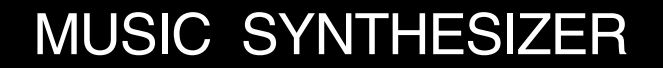

 $\mathbb{W} \mathbb{L}$ 

**Version2 System Upgrade Information Guide Information zur Systemerweiterung (Ver.2) Information sur extension du système (Ver.2)**

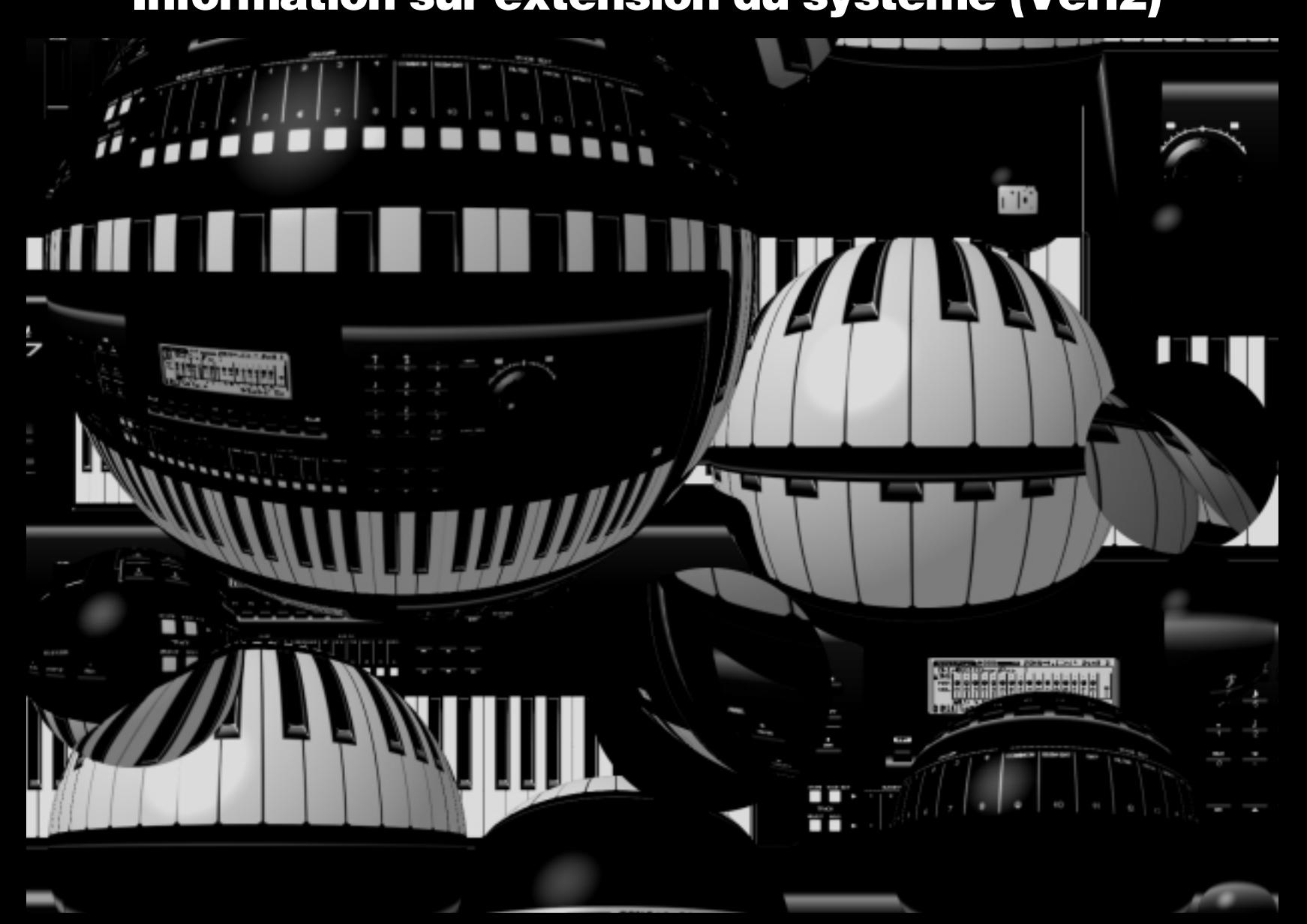

**YAMAHA** 

# **WHAT'S NEW IN VERSION 2**

**Welcome to Version 2—a powerful system upgrade package for the Yamaha W5/W7 Music Synthesizer that adds an exciting new dimension to one of the most versatile all-in-one music production workstations ever made.**

**Version 2 provides additional Preset voice banks, more than a hundred greatsounding new voices, a long list of unique performance, song play, recording and remixing functions, plus many convenient shortcuts and other useful new features which further streamline the W5/W7's already simple operation.**

# **New Features**

- A total of three Preset voice banks, plus hot new techno, dance music and other voices which add unprecedented sonic dimension and musical range to the W5/W7's high quality digital sound. (For details, see page 8.)
- Cue Play, which lets you trigger-start a song or sequence phrase from a specified measure simply by pressing a Track button. Lining up a different phrase for each of the 16 Track buttons lets you cue up the right groove or music "hit" at the right time as the mood of the party dictates. (For details, see page 11.)
- Multitrack Loop Recording, which lets you jump from track to track and spot overdub new parts in a specified series of measures to capture inspiration as it strikes. (For details, see page 13.)
- Song Remix, which lets you mix alternate versions of your tunes complete with automatic track solo, mute and other commands which you can input in realtime. The result is greatly expanded on-board "automated mixdown" options. (For details, see page 14.)
- Playback Effect, which lets you apply "groove templates" with pre-programmed quantizing and swing factors to the playback of specified tracks without altering the original music data. The right Playback Effects can literally breathe new life into your tracks. (For details, see page 15.)
- Quick Split/Layer, which lets you easily select two split voices, or add a second layered voice, on the fly as you play. The new Dynamic Split feature lets you play two voices with a "floating split point" that's determined by note prioritization based on how you play the keyboard. (For details, see page 19.)
- Tempo Delay, which automatically calculates the delay time of System Effect 3 to the tempo of the song, which eliminates unnatural sonic clashes in order to smooth out or tighten up your mix. (For details, see page 22.)
- Faster voice selection features, simplified voice element assign and other convenient voice editing features, expanded voice and multi storage functions, additional song record and edit features, automatic song loading from disk, and much more.

# **How to Use This Guide**

- This *W5/W7 Version 2 System Upgrade Information Guide* is a supplement to the original *W5/W7 Owner's Manual* and *W5/W7 Technical Information* booklet.
- The "New Features Overview Chart" shows at a glance just what's new and where it's located in relation to the existing features, and the "New Features in Version 2" section provides descriptions of each new feature and how to access it.

# CONTENTS

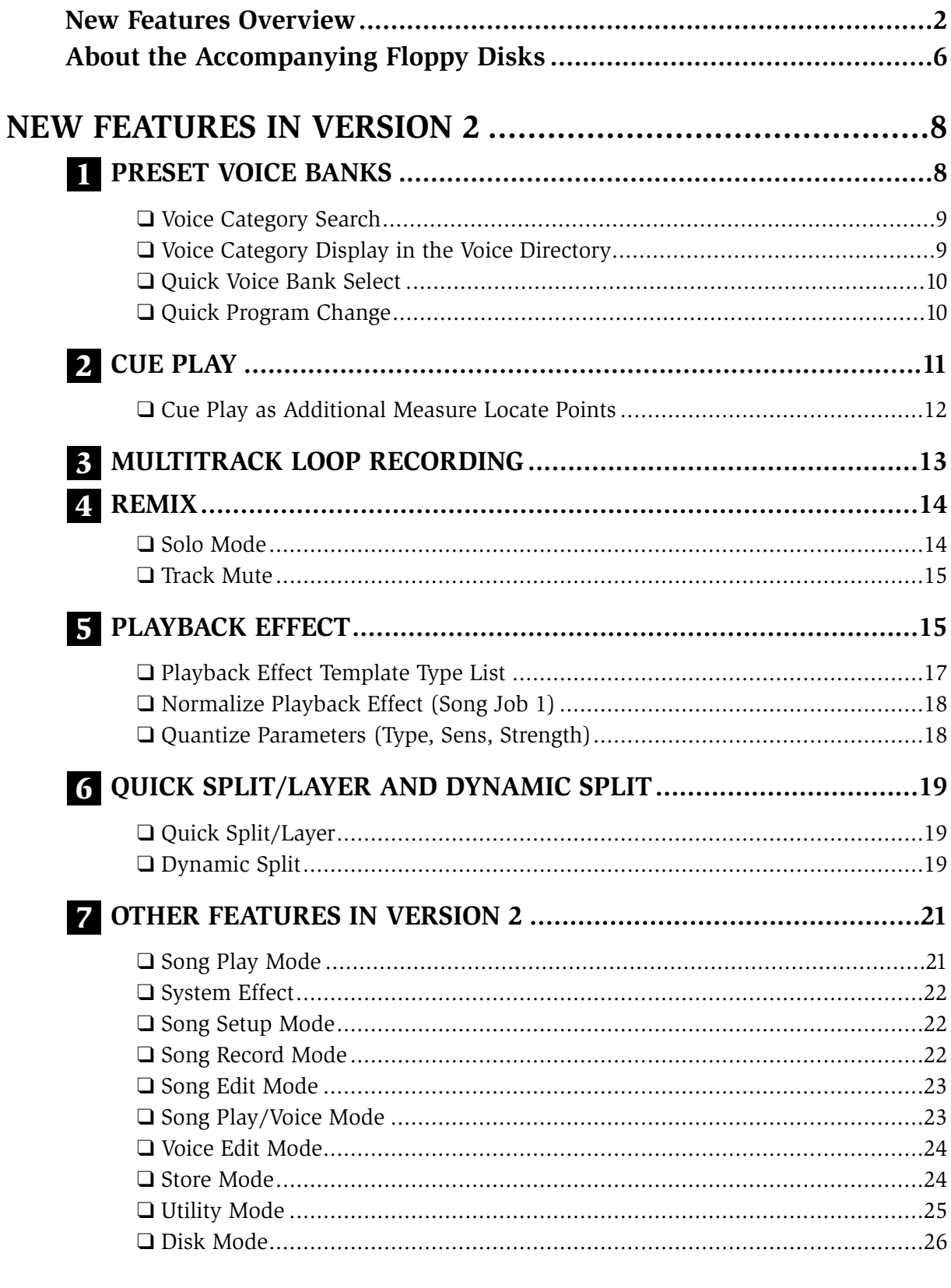

# **New Features Overview**

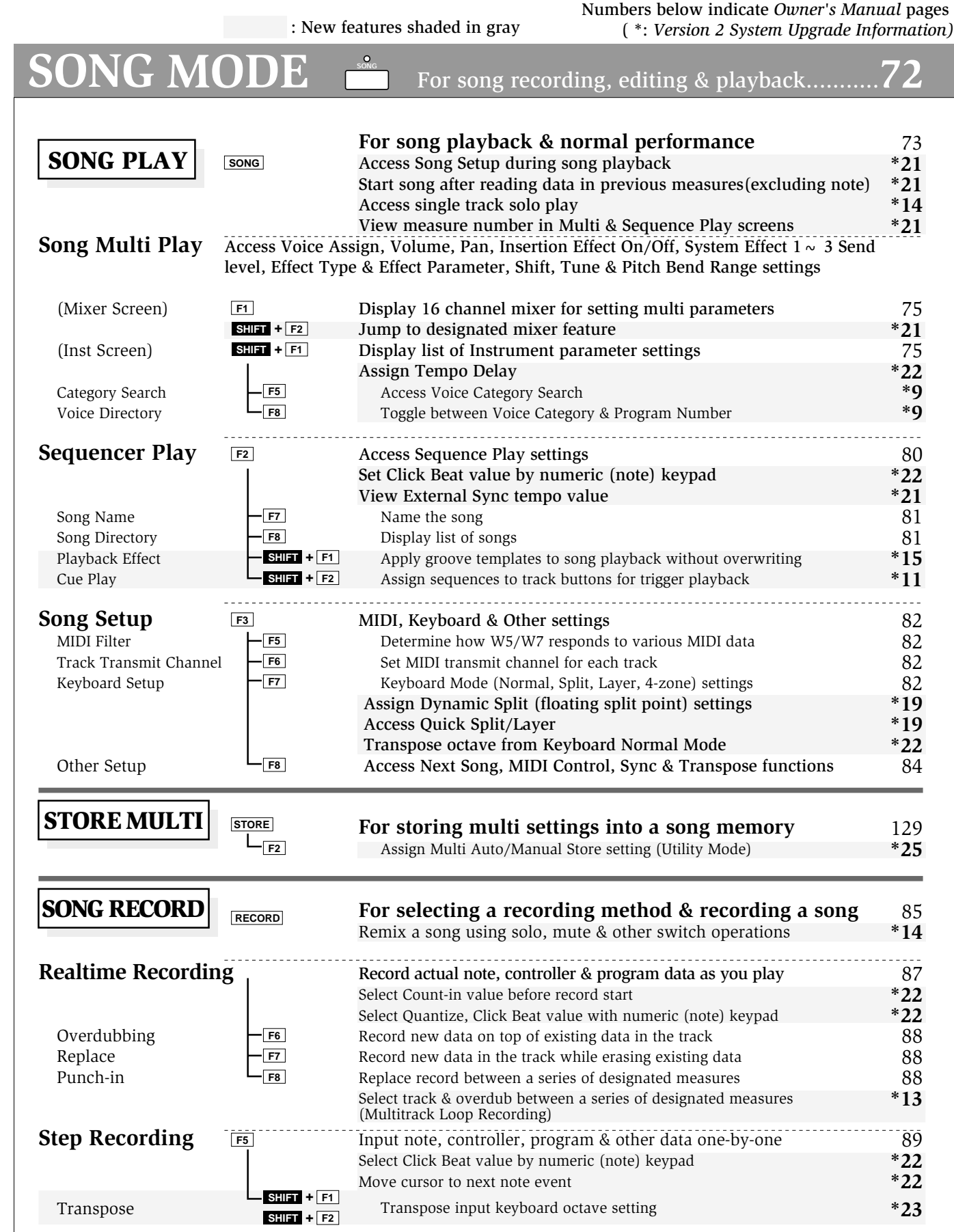

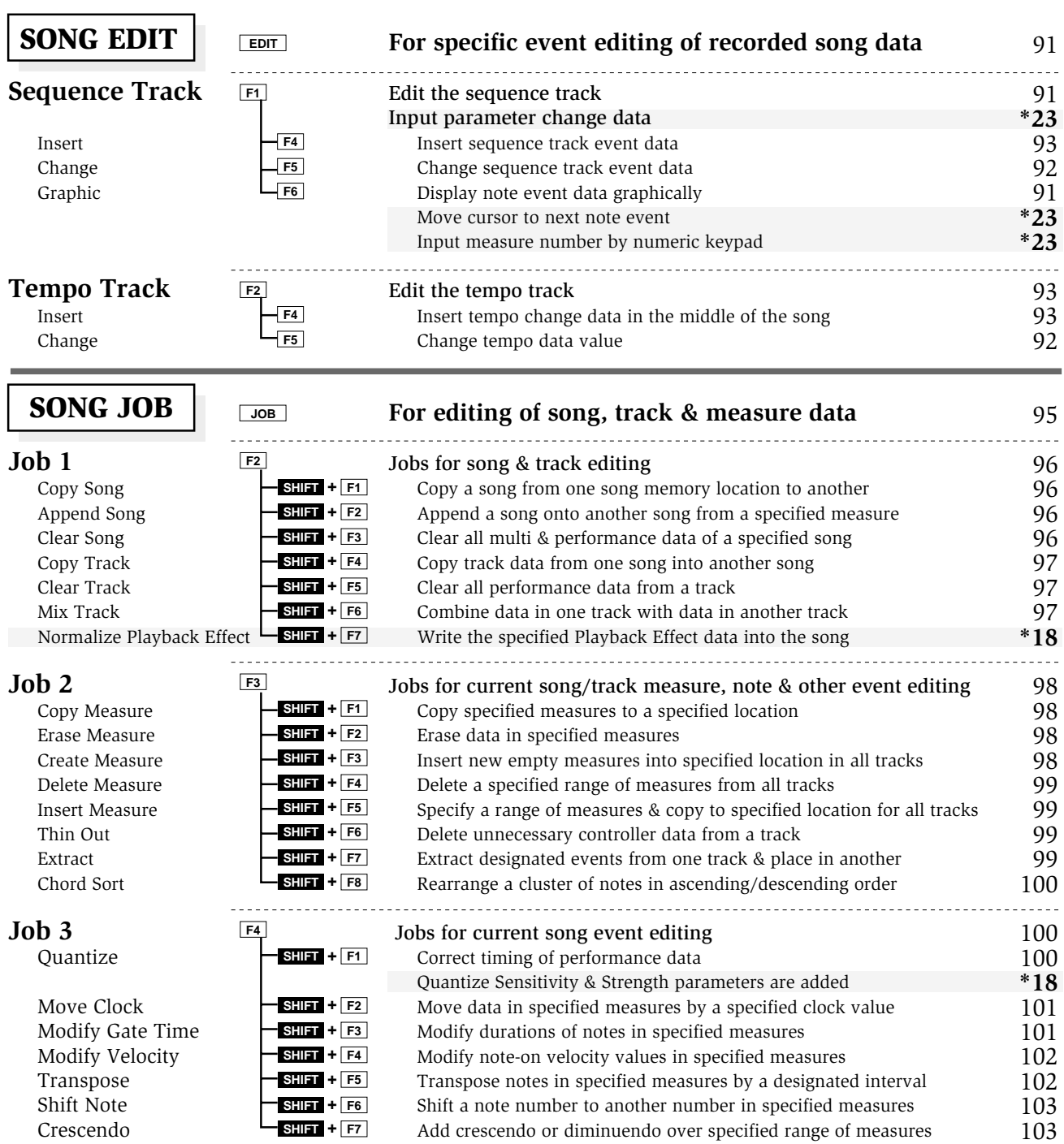

**\*23**

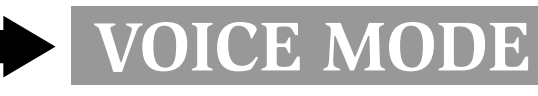

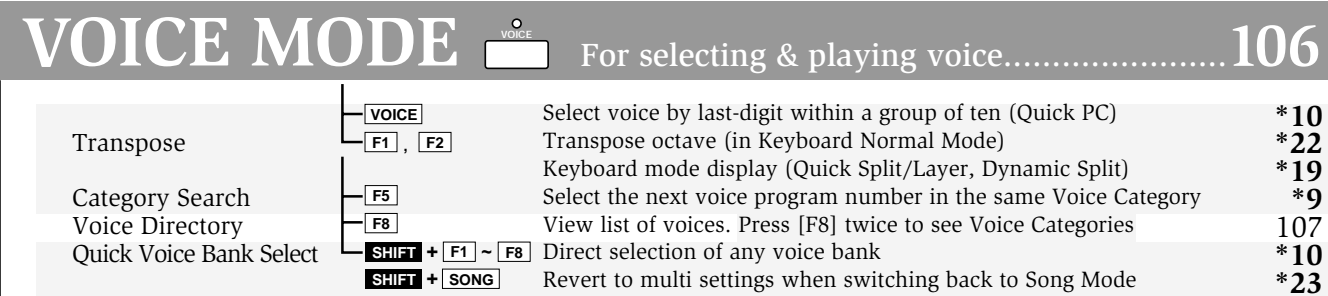

# **ENGLISH ENGLISH VOICE EDIT MODE** For editing specific voice parameter.....**108STORE VOICE** STORE Store Voice  $-\boxed{F3}$  $L_{\overline{F8}}$ Voice Directory

#### 130 **\*24 \*9 Store edited voice into specified program number**  Store voice into Internal (or Song) voice bank View list of voices. Press [F8] twice to see Voice Categories

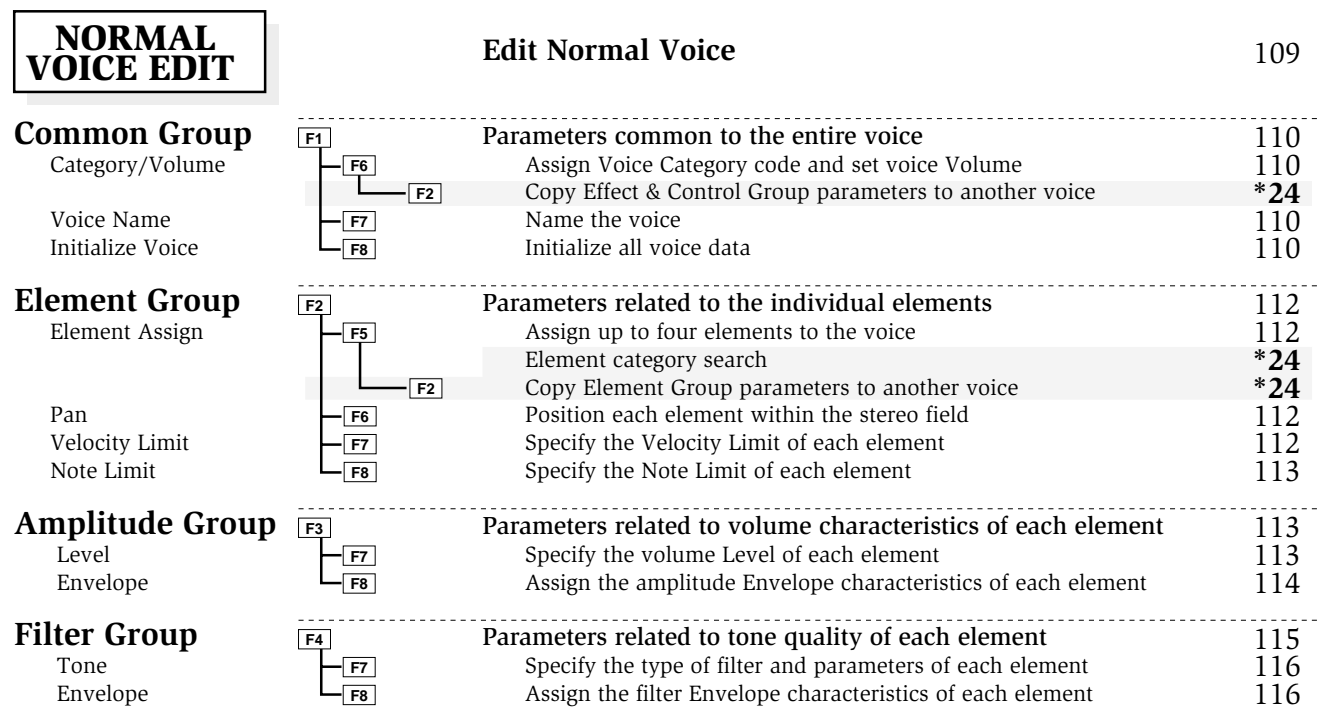

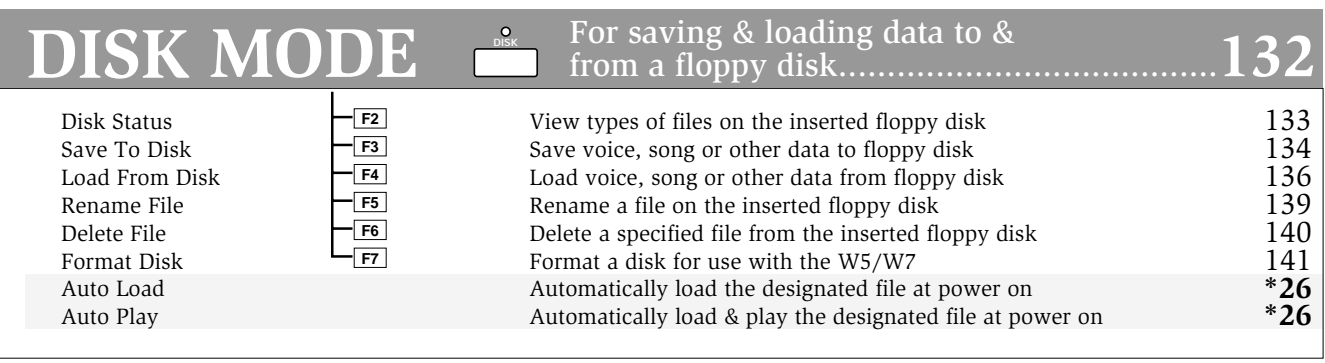

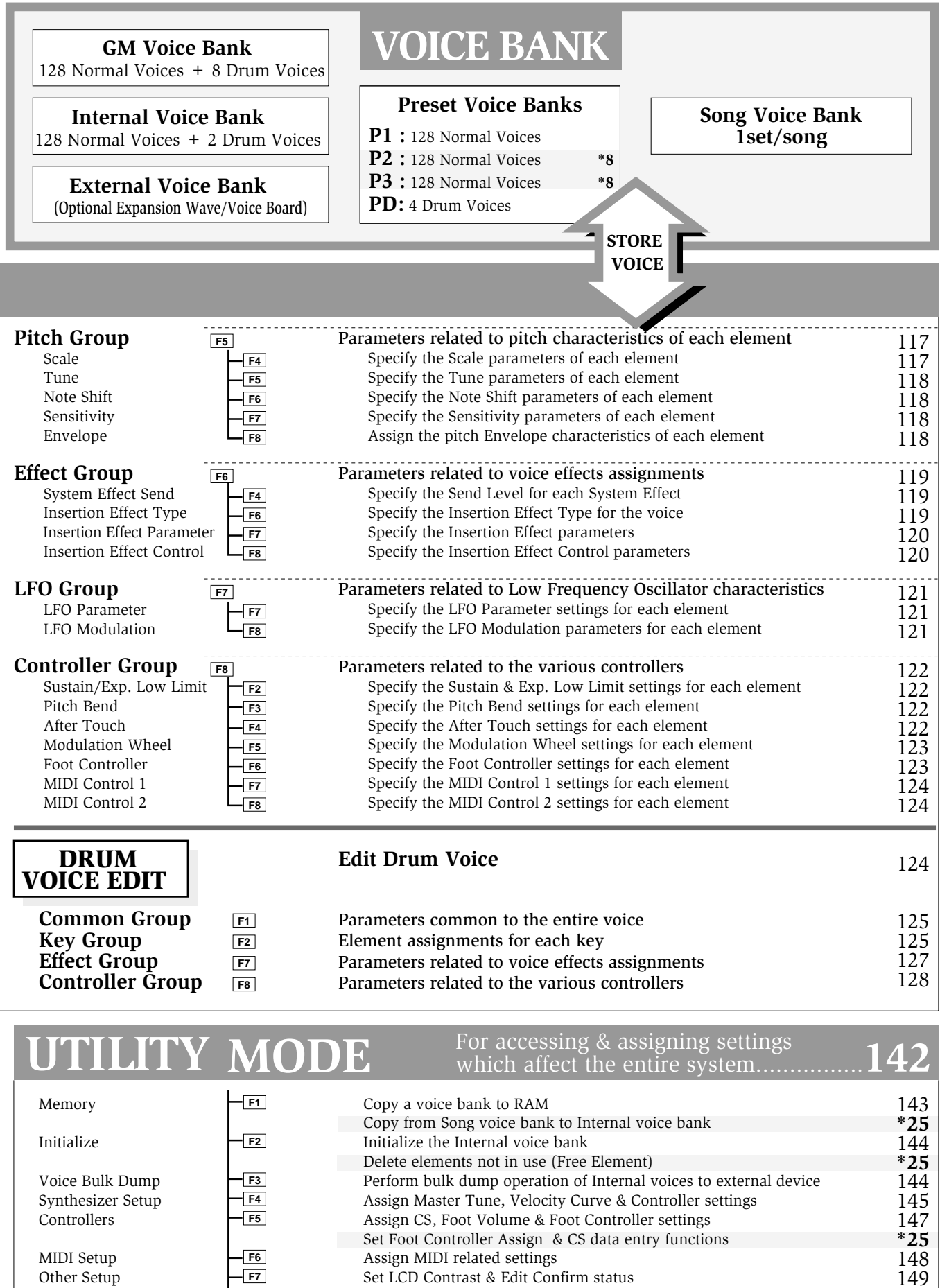

Assign Multi Auto/Manual Store status Personalize the start-up Greeting Message

Other Setup

Greeting Message

 $L_{F8}$ 

BNGLISH **ENGLISH**

149 **\*25** 149

# **About the Accompanying Floppy Disks**

The demonstration floppy disk "W5/W7 FACTORY SET & DEMONSTRATION" comes bundled with Version 1 and the "W5/W7 Version 2 DEMONSTRATION" disk is additionally bundled with Version 2. Each disk contains factory-programmed song and other data which especially highlight the exceptional capabilities of the W5/W7. (For information about loading files from a disk, see the *Owner's Manual*, pages 52 and 136.)

The contents of each demonstration disk are listed and described below.

# **W5/W7 FACTORY SET & DEMONSTRATION**

*There are two types of files on the disk, as follows:*

**W\_DEMO.A1A All Data type file**

**INTVOICE.A1V Voice type file**

### **NOTE**

When loading an All Data type file, the settings in Utility mode will also be replaced. Therefore, be sure to save any important All Data type settings to floppy disk before loading an All Data type file.

# **W\_DEMO.A1A file**

*Five songs are sequentially arranged in the file:*

- **• SONG 01 : Isn'tItHip**
- **• SONG 02 : Metal Bomb**
- **• SONG 03 : Gavotte**
- **• SONG 04 : Halftime**
- **• SONG 05 : RAM-Jam**

The various songs showcases how great the W5/W7 sounds across different genres of music. There's more to each demonstration song than just an impressive performance, however, since they are also great examples for study of clever ways to allocate voices, optimize the various effect and other settings, and more. Note that there are special Song voices used in Song 01 and Song 05 which are not included in the factory presets.

# **INTVOICE.A1V file**

This file contains a safety backup of the factory-programmed bank of Internal voices.

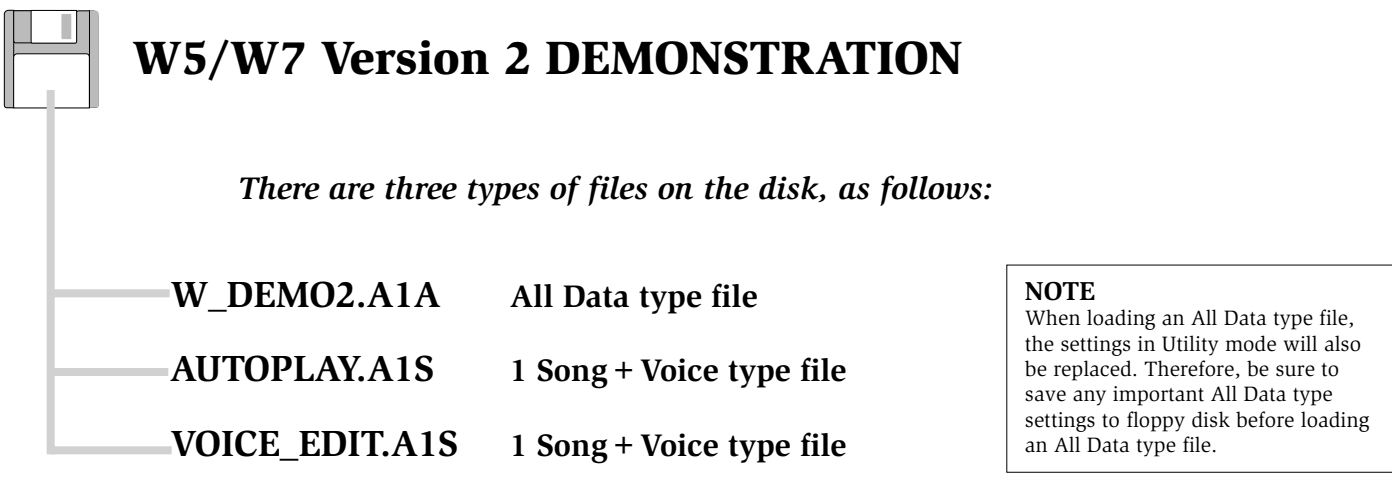

# **W\_DEMO.A1A file**

 $\blacksquare$ 

*Three songs are sequentially arranged in the file:*

- **• SONG 01 : Dancyndrom**
- **• SONG 02 : Whale Song**
- **• SONG 03 : Push Track**

Version 2 features a Preset 3 voice bank which includes various voices perfect for techno and dance music.

Song 3 ("Push Track") is a special demonstration song which lets you try out the new Cue Play function (see page 11). When you start the song from the top, the W5/W7 automatically enters Cue Play mode. In the screen you will notice which measure has been assigned as the start point for each Track button. Press a Track button to start the Cue Play from the designated measure.

# **AUTOPLAY.A1S file**

This file contains the same song data as "SONG 01: Dancyndrom". However, since this was saved as an Auto Play file (see page 26), if you insert the disk while the power is off, then switch the power on, the file will automatically be loaded in the first song memory and begin playing.

# **VCE\_EDIT.A1S file**

This file is a special demonstration for editing a voice. When you start the song from the top, the W5/W7 plays the intro of the demo song "Isn't It Hip" (same as in the "W5/W7 FACTORY SET & DEMONSTRATION" disk, above), then stops, selects Track 7, then goes on to give a visual demonstration of how to edit the voice "Needle". A note in the screen will explain what's happening. Watch the screen as the various parameters are selected, including element assignment, template selection and parameter adjustments, Insertion Effect type selection and parameter adjustments, and others—including System Effect adjustments to various tracks. The new Remix mute and solo (see page 14) and Playback Effect features (page 15) are also introduced.

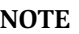

Do not stop the playback in the middle of the song when playing VCE\_EDIT.A1S, since stopping it may cause data error.

# **NEW FEATURES INVERSION 2**

# **1**

# **PRESET VOICE BANKS**

Version 2 includes two additional Preset voice banks, making a total of three Preset voice banks, or 384 Preset normal voices in ROM. Preset voice bank 2 contains the same voices as the Internal voice bank (RAM). Preset voice bank 3 includes 128 new voices, including many techno and dance music oriented voices, and several unique voices which can yield various characteristics as you play, controlled by the modulation wheel.

Including the GM voice bank, Version 2 comes complete with a total of 512 normal voices and 12 drum voices in ROM (excluding those available in the External voice bank when an Expansion Wave/Voice Board is installed), and 128 normal voices and 2 drum voices in RAM for a total of 640 normal voices and 14 drum voices. Additionally, there are 128 Song voice memories and 2 Song drum voice memories which can be dedicated to up to 10 songs.

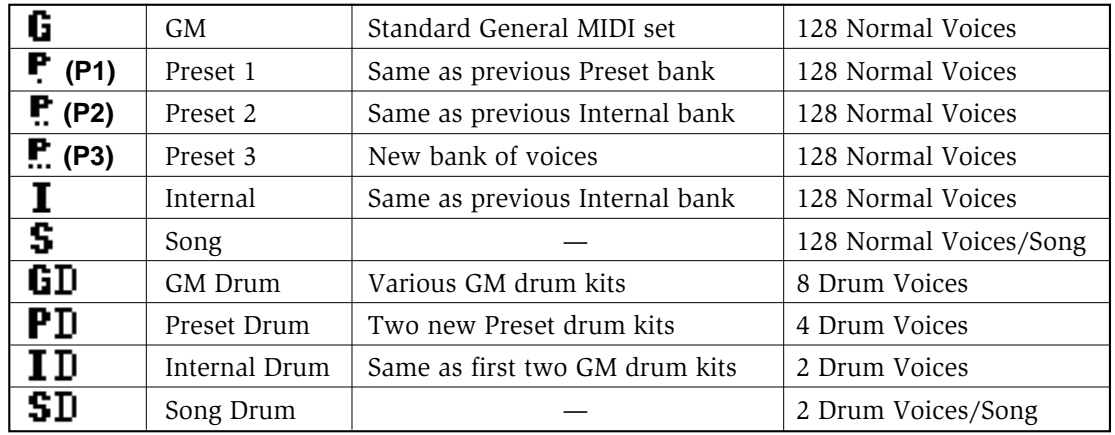

*Here's a breakdown of what's in each of the voice banks:*

For a list of the new normal voices in the Preset 3 voice bank and the two new drum voices in the Preset drum voice bank, as well as the additional new elements available, see page 27.

The process of selecting voices and voice banks in Version 2 is the same as before, but there are several convenient new options as well, including Voice Category Search, Quick Voice Bank Select and Quick Program Change.

**ENGLISH**

Version 2's Preset 3 voice bank features an assortment of modern music sounds including techno, dance music and other voices—which add a completely new dimension to the W5/W7's sonic possibilities. Below are descriptions of a few of the more intriguing voices which rely on the CS and Modulation Wheel to achieve maximum flexibility and impact:

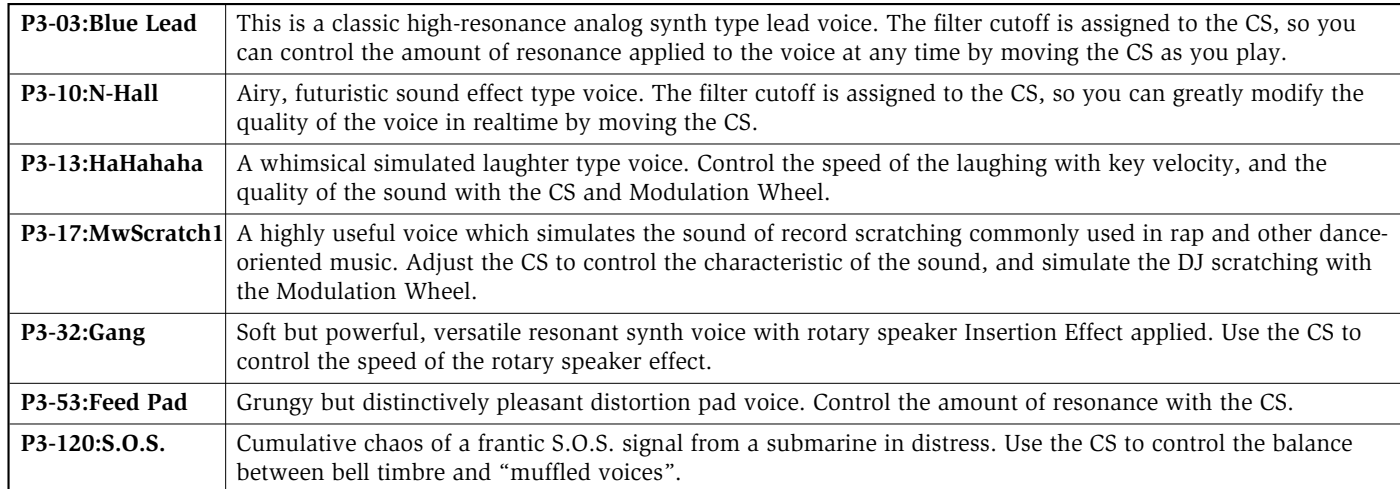

# ❑ **Voice Category Search**

Version 2's Voice Category Search feature makes it easier than ever to locate just the right voice when you want it. This is critical considering the many hundreds of voices that are now available at any given time.

Voice Category Search lets you select the next voice number with the same Voice Category code as the current voice simply by pressing function key F5 (Ctg), in either Song Multi Play Mode or Voice Mode—including when the Voice Directory is displayed. This is really helpful when searching for similar types of voices as the currently selected one such as piano type voices assigned with the "Pf" Voice Category code, for example.

### *To select the next voice number with the same Voice Category code as the current voice:*

### **Press [F5].**

Each time you press F5, the next voice with the same Voice Category code will be selected within the current voice bank, starting back at the lowest numbered voice after the highest numbered voice has been selected. You don't need to press the Enter key.

### **SONG MODE**

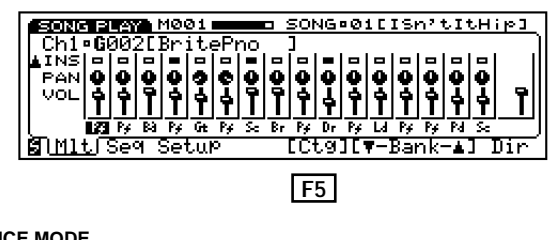

**VOICE MODE**

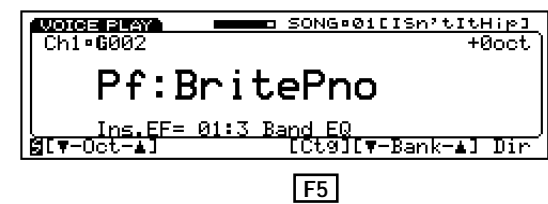

# ❑ **Voice Category Display in the Voice Directory**

Version 2 not only lets you view the voice program numbers in the Voice Directory, but also gives you the option of viewing the two-letter Voice Category codes assigned to each voice—in both Song Multi Play Mode and Voice Mode.

### *To view the Voice Category codes in the Voice Directory:*

### **Press [F8] (Dir) twice.**

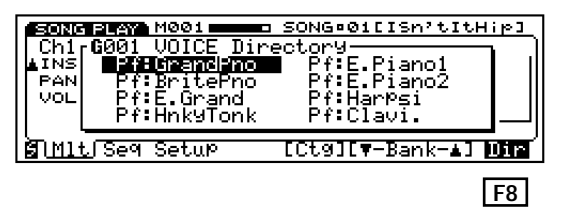

When the Voice Directory is selected, pressing F8 will toggle back and forth between voice program numbers display and Voice Category codes display in the Voice Directory.

# ❑ **Quick Voice Bank Select**

Version 2 provides a convenient shortcut for selecting voice banks within Voice Mode or from the Voice Directory in Song Multi Play Mode.

Simply pressing the Shift button will display the first letter of each voice bank (E\*, I, S, G, P1, P2, P3) above function keys  $F1^* \sim F7$ —by which you can jump directly to a desired voice bank.

# *To select a different voice bank:*

### **Hold [SHIFT] and press a function key**  $[F1] \sim [F7]$  above the desired voice bank.

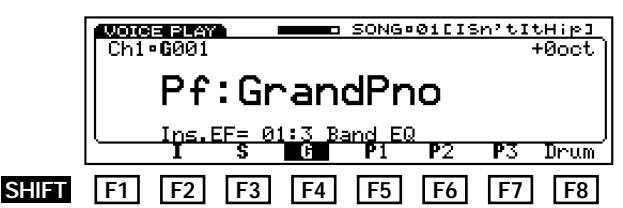

When you press a function key, the desired bank is selected; the voice number is the same as for the previously selected bank. It is not necessary to press Enter as with the normal procedure for selecting banks.

When you select one of the Preset voice banks, the voice bank prefix which appears to the left of the voice program number will be denoted with one, two, or three dots, respectively, as follows:

- **• Preset 1**
- **• Preset 2**
- **• Preset 3**

Note that pressing F8 (Drum) while holding the Shift button lets you alternate between normal ("Norm") and drum voice banks.\*\*

### *To select a drum voice bank:*

- **1. Hold [SHIFT] and press [F8].**
- **2.** Press a function key  $[F2] \sim [F5]$  above the **desired drum voice bank.**

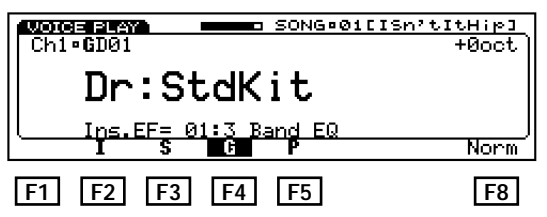

- F1 can only be used for accessing the External voice bank when an Expansion Wave/Voice Board is installed.
- \*\* When Track 10 is selected, you cannot access the normal voices, since channel 10 is dedicated to the drum voices.

# ❑ **Quick Program Change**

Version 2 has a new Quick Program Change feature in Voice Mode. When Quick Program Change is activated, you can quickly select program numbers within a group of ten with the same first digit using buttons  $0 \sim 9$  on the numeric keypad—each of which corresponds to the last digit of the program number of each voice.

For example, say the currently selected voice number is 35. With Quick Program Change, you can jump directly to any voice between  $30 \sim 39$  simply by pressing buttons  $0 \sim 9$  on the numeric keypad.

### *To activate Quick Program Change:*

- **1. In Voice Mode, press the [VOICE] button.**
- **2.** Press a number  $[0] \sim [9]$  on the keypad **corresponding to the last digit of the program number you want to select.**

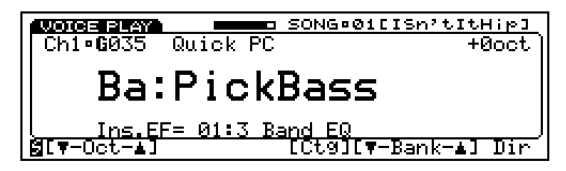

When in Voice Mode (see the *Owner's Manual*, page 106), pressing the Voice button will toggle back and forth between Quick Program Change and normal Voice Play Mode. The words "Quick PC" will display in the upper area of the screen when Quick Program Change is active.

When you press the desired number on the keypad, the corresponding voice with the same last digit will be selected instantly, and therefore you need not press Enter to lock in the selection, as in the normal voice selection procedure. You can also press F6 and F7 to select a different voice bank, and then press a number on the keypad to select it—within the group of ten also with the same first digit.

Quick Program Change also lets you select voices outside the group of ten using the Jog dial and the Inc/Dec buttons. Also note that when you press F8 to view the Voice Directory, Quick Program Change will be bypassed, and you can select voices and banks in the normal way. However, when you exit the Voice Directory, Quick Program Change will be reactivated.

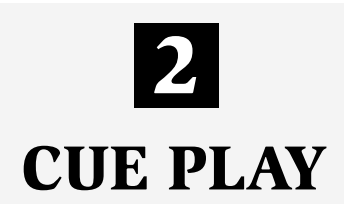

Version 2 features Cue Play in Song Sequence Play Mode (see the *Owner's Manual*, page 80), which lets you compile a list of 16 songs or sequence phrases and trigger-start them from any measure simply by pressing Track buttons. With Cue Play you can set fire to the dance floor by triggering the right groove at just the right time—jumping from one to another in realtime as the mood of the party dictates.

Cue Play works by assigning any of the 16 songs to any of the Track buttons, along with which measure in the song to start from.

*To enter Cue Play Mode:*

- **1. In Song Mode, press [F2] (Seq) to enter Song Sequence Play Mode.**
- **2. Hold [SHIFT] and press [F2] (Cue) to enter Cue Play Mode.**

The Cue Play screen lists which songs are assigned to each of the 16 Track buttons, and which measures are designated as starting points for each cue.

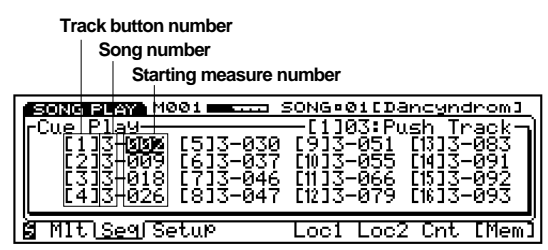

The number in brackets represents the Track number. The number to the right of the Track number represents the song number  $(1 \sim 16)$ . The number to the right of the song number represents the starting measure number.

### *To assign song numbers and starting measures to the Track buttons:*

- **1. Position the cursor over the song number of a desired Track button.**
- **2. Specify a song number using [INC], [DEC], [JOG] or [KEYPAD].**
- **3. Position the cursor over the starting measure number.**

### **4. Specify a measure start point using [INC], [DEC], [JOG] or [KEYPAD].**

Note that you can assign the same song to more than one Track button, designating a different measure as the starting point for each. Thus, with various sections of the song assigned to different Track buttons, you can literally create a playback arrangement on the fly, just by pressing the Track buttons.

You can designate the Cue song to play from the start measure and *continue* to the end of the song, or to play only so long as you hold down the Track button.

### *To have a Cue song continue playing from the start measure to the end:*

### **Press [F7] (Cnt) once or more so that "Cnt" is highlighted in black.**

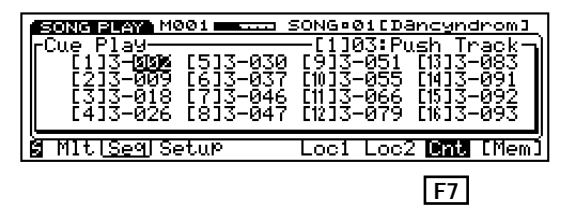

When "Cnt" (Continue) is highlighted, pressing a Track button will cause the song assigned to it to play from the starting measure point till the end unless you press another Track button while the current Cue song is playing. Pressing another Track button will terminate the song in play and start the next song. (This also lets you restart the same song while it is playing by pressing its Track button again.)

### **Press [F7] (Cnt) once or more so that "Cnt" is not highlighted in black.**

Pressing a Track button will start the Cue song from the specified measure start point, but the song will stop if you let go of the button. This allows you to trigger orchestra hits and other key song phrases at will.

A "Memorize" feature provides a convenient shortcut for assigning a measure number to a Track button while the song is playing back.

### **NOTE**

If you jump from one song to another, or to a fairly distant measure, it may take a brief moment before the second song starts playing.

### *To use the Memorize function:*

- **1. Position the cursor over either the song number or starting measure number of a desired Track button.**
- **2. As the song plays, simply press [F8] (Mem.) when the song reaches the measure that you want to assign.**

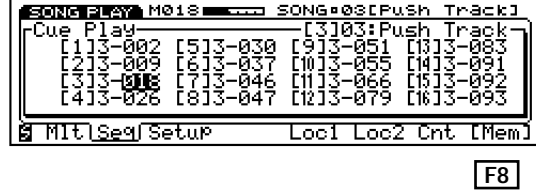

The Memorize function can also be used when the song is stopped.

# ❑ **Cue Play as Additional Measure Locate Points**

In addition to the standard Cue Play features described above, you can also use the assignments in Cue Play as 16 additional measure locate points (see the *Owner's Manual*, page 81). Just assign the various measure start points beforehand, then switch to the Cue Play screen and press the relevant Track button to start the song from that point. The song will continue playing as you switch back to the mixer screen by pressing the Song button.

Note that although you can stop a Cue song at any time by pressing the Sequencer Stop button, the Run button is unrelated to Cue Play. Pressing the Run button in Cue Play will simply start the currently selected song (as displayed at the top right of the screen).

To save the Cue Play data to floppy disk, simply save the current data in the W5/W7 as an "All Data" file. (For details about saving and loading, see the *Owner's Manual*, page 131.)

### **NOTE**

The demo song 03: Push Track (W\_DEMO02.A1A) presents a good example of the Cue Play function. (For more information, see page 7)

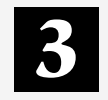

# **MULTITRACK LOOP RECORDING**

Version 2 features Multitrack Loop Recording, which provides more flexible song sequencing options. The Multitrack Loop Recording feature lets you specify a series of measures which will loop repeatedly as you overdub additional parts. You can jump from track to track to add new parts without stopping the sequencer.

Multitrack Loop Recording is accessible from Punch-in Record Mode (see the *Owner's Manual*, page 88).

*To use Multitrack Loop Recording:*

- **1. Press [RECORD] to enter Song Record Mode (standby).**
- **2. Press [F8] (Pnch) to select Punch-in Record.**
- **3. Press [F4] (AllTr) to designate All Track Record.**
- **4. Position the cursor over the "From" parameter field and enter the number of the measure which you want to be the first measure in the loop.**
- **5. Position the cursor over the "To" parameter field and enter the number of the measure which you want to be the last measure in the loop.**
- **6. Position the cursor over the "Loop" parameter field and use [INC], [DEC] or [JOG] to turn the loop on.**

**7. Press [RUN] to start the recording loop.**

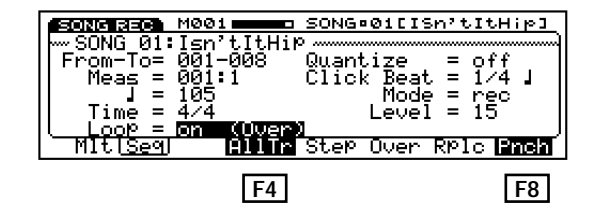

You can delete a wrong note while the loop recording is still active. To do so, simply hold the Shift button and press the note again when it comes back around. (Be aware of the limitation in number of notes that can be recorded based on available polyphony.)

Note that if All Track Record is not specified, you can still start loop recording, but you can only overdub on the currently selected track, and will not be able to select other tracks without first stopping the sequencer.

Also note that if you engage loop recording while Quantize or Playback Effect is selected, these parameter values will also be recorded in the designated loop.

Be sure to keep in mind the maximum number of notes which can be recorded (32 notes), since as you keep overdubbing notes during loop recording, you may inadvertently erase existing note data.

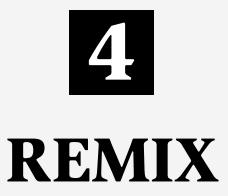

Version 2 includes a Remix feature which lets you create an alternate "dub" mix which includes track solo, mute and other button on/off switchings as the song plays.

Every time you press the Song, Voice, Select, Solo or any of the 16 Track buttons, the W5/W7 generates a corresponding MIDI system exclusive parameter change ("Switch Remote") message.

Version 2 lets you record these Switch Remote messages in the sequencer in realtime (or Step edit) in an empty track so that they will be recalled automatically during song playback. In this way, you can program track solo, mute and other commands in a *Remix* version of your song to achieve a multi-dimensional automated mixdown without changing any of the original note, controller or other data in the song.

*To create a Remix version of the currently selected song:*

- **1. Select an empty track in the currently selected song.**
- **2. Press [RECORD], then press [RUN] to start the recording.**
- **3. Press [SONG], [VOICE], [SELECT], [SOLO], [TRACK 1~16] and perform any desired parameter adjustments during the recording.**

Note that during recording any key you press on the keyboard will also be recorded in the currently selected track as note data. You will find it most convenient to keep all Switch Remote messages together in one track, apart from note and other data, since it is easier to locate and edit Switch Remote messages this way.

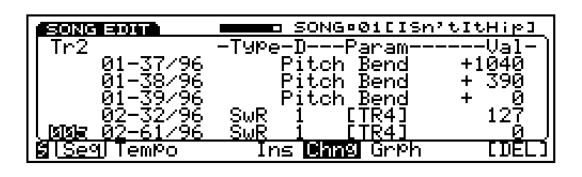

### **NOTE**

When deleting switch remote on/off data from a track in Song Edit Mode, be sure to delete both On and Off commands.

# ❑ **Solo Mode**

Recall that when there is sequence data in the currently selected song, the Track buttons of tracks which contain data will be lit in green, and the currently selected Track button will be lit in red. (The Select button will be lit in green, thus indicating the W5/W7 is in Track Select Mode; see the *Owner's Manual*, page 74.)

By entering Solo Mode (i.e., by pressing the Solo button), you can "solo" one or more tracks to hear them only, thus "muting" the rest. Pressing a Track button will toggle back and forth between solo (red) and mute (green) status. Multiple tracks can be soloed at once.

You can exit Solo Mode and the W5/W7 will still remember which tracks were soloed and muted the next time you press the Solo button.

Version 2 also lets you solo, or isolate and play a single track just by pressing the corresponding Track button.

### *To solo, or isolate and play a single track:*

# **Hold [SELECT] and press [SOLO].**

In single-track Solo Mode, pressing a Track button will turn that track on (red light), while turning all others off (green lights). Thus, you can easily isolate a single track that you want to examine during mixdown, or to play by itself during a specific point in the song when you're recording a Remix.

Pressing Solo again will return you to the multipletrack Solo Mode.

# ❑ **Track Mute**

As explained above, Solo Mode lets you toggle back and forth between solo and mute status when you press a Track button, and the W5/W7 will remember the current solo/mute status when entering and exiting Solo Mode.

Version 2 also lets you enter Solo Mode with all tracks soloed (you can hear the complete mix, just as in Track Select Mode), and therefore standing by ready to be muted.

# *To enter Mute Mode:*

# **Hold [SOLO] and press [SELECT].**

The Track buttons of tracks which contain data will be lit in red, which means they are all in solo status, and therefore any Track button you press will mute that track (indicated by a green light in the Track button).

### **NOTE**

The VCE\_EDIT.A1S file introduces the Remix function. (For more information, see page 7)

# **5**

**PLAYBACK EFFECT**

Version 2 includes a Playback Effect Mode accessible from the Song Sequence Play screen (see the *Owner's Manual*, page 80) that lets you apply various playback-only effects—including quantization, swing, clock shift, gate time and velocity—to your songs. The actual data in memory does not change; the only thing modified is the way the data is played back.

The right Playback Effect type can literally breathe new life into your song. You can add a Playback Effect type to individual tracks or to all tracks and adjust their default parameters at will. (Note that if you choose another song the Playback Effect parameters will be initialized. You can, however, apply Playback Effect settings permanently to a song by *normalizing* them in Song Job 1 (see page 18).

*To enter Playback Effect Mode:*

**1. In Song Sequence Play Mode, hold [SHIFT] and press [F1] (PEF).**

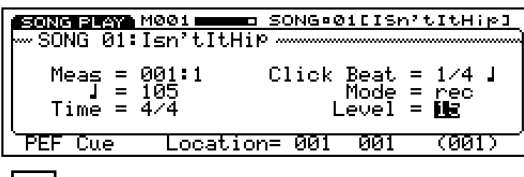

- **SHIFT F1**
- **2. Press [F7] (Tr) and a [TRACK] button to designate a specific track, or press [F8] (All) to designate all tracks.**

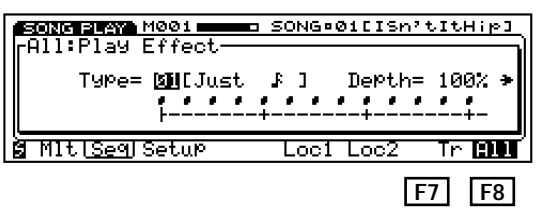

**3. Select a Playback Effect type with [INC], [DEC], [JOG], or [KEYPAD].**

# **4. Position the cursor over a parameter and adjust it as desired.**

When you enter Playback Effect Mode (shown as "Play Effect" in the screen) the type and parameters screen will be displayed. Moving the cursor to the right will access the Playback Effect parameters screen. Likewise, moving the cursor to the left when the parameters screen is displayed will once again access the Playback Effect type and depth screen.

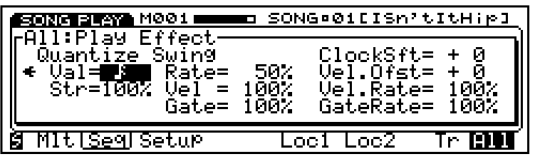

### **• Type 00~27, \*\***

There are 27 different Playback Effect types. Playback Effect types  $01 \sim 27$  are those programmed at the factory, whose parameters you can still adjust at will. If you want to design your own Playback Effect parameters from scratch, simply select Playback Effect type "00" (no Playback Effect applied) and begin adjusting parameters. Note that when you adjust parameters in any Playback Effect type, these will be stored in a Playback Effect user memory under the type heading " \*\* ".

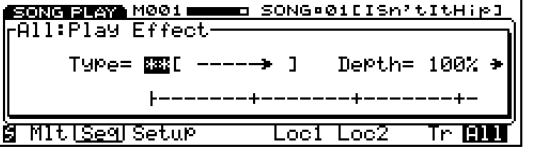

### **• Depth 0~100%**

The Playback Effect depth parameter will have a different effect—such as quantize length, swing velocity, etc. depending on which Playback Effect  $(01 \sim 27)$  is selected. (For a complete listing of the designated depth parameters for each type, see the Playback Effect Template Type List on page 17.)

### **• Quantize**

The Quantize function aligns notes in the specified track to the nearest beat as designated by the Quantize value and strength parameters. This is helpful for tightening up sloppy timing. Note that "perfect" quantization tends to result in an unnatural, mechanical feel, which may or may not be a good thing, depending on the type of feel you're going for.

### **Val (Value)**  $F, F, T, T, S, 1, 15, 1, 11, 111, 115, of f$

"Val" determines to what beats the note data in the corresponding track will be aligned. If you select "#16th-note#", for example, all notes in the track will be aligned to the nearest 16th-note beat, to a degree determined by the strength parameter, below. You can select a quantize value by pressing the key in the numeric keypad with the corresponding note value printed above it. Pressing button 7 more than once toggles between 8th-note-triplet and 8th-note + 8th-note-triplet, and pressing button 8 more than once toggles between 16th-notetriplet and 16th-note + 16th-note-triplet. (For a complete listing of the quantize parameters for each type, see the Playback Effect Template Type List on page 17.)

#### **Str (Strength) 0~100%**

"Str" determines how strongly the notes are attracted to the specified quantize value. At a setting of 0%, no quantization will occur, while a setting of 100% will cause all notes to be aligned precisely to the nearest specified beat value.

### **• Swing**

The Swing effect—which can only be used when the Quantize function is set to a value other than off—produces a more natural "swing" feel by shifting the timing of the offbeats, as specified by the Quantize setting. For example, if the specified Quantize value is 8th-notes, then the Swing effect will shift the 2nd, 4th, 6th, and 8th beats of each measure forward to create the swing feel. If the Quantize value is set to a triplet note length, the last note in each triplet group will be shifted.

#### **Rate 50~83%**

"Rate" determines the strength of the swing feel, or how much the timing of the affected notes will be shifted. Apply 50% (no swing) to 75% (maximum swing) for even note lengths; apply 66% to 83% for triplet note lengths; apply 50% to 66% for evenplus-triplet note lengths (e.g., 8th-note + 8th-note-triplet).

#### **Vel (Velocity) 0~200%**

"Vel" determines the relative increase or decrease of the off-beat velocity value (as set by the Quantize value) in relation to the onbeat. A setting of 100% will produce no effect, whereas settings between  $0 \sim 99\%$  will produce a decrease in the off-beat velocity value, and settings of  $101 \sim 200\%$  will produce an increase in offbeat velocity value.

#### **Gate (Gate Time) 0~200%**

"Gate" determines the relative length of the off-beat note duration (as set by the Quantize value) in relation to the on-beat. A setting of 100% will produce no effect, whereas settings between  $0 \sim 99\%$  will shorten the gate time of the off-beat, and settings of  $101 \sim 200\%$  will lengthen the gate time of the off-beat.

### • ClockSft (Clock Shift)  $-99 \sim +99$

"ClockSft" determines the amount by which all notes in a track are shifted in time, forward or backward, by the specified number of clocks (at 96 clocks per quarter-note). Note that since the Clock Shift parameters shift the timing of all notes and other events in the specified track forward or backward, they can significantly alter the feel of the song. You could move the notes forward (positive settings) to create a more laid-back feel, or backward (negative settings) to produce a more powerful, driving feel. Of course, Clock Shift comes in extremely handy when you want to correct timing that is consistently off in the first place.

### • Vel.Ofst (Velocity Offset)  $-99 \sim +99$

"Vel.Ofst" determines the amount of velocity change for all note data by the same relative amount. A setting of 00 will cause no change, whereas negative values will decrease velocity levels, and positive values will increase velocity levels.

### **• Vel.Rate (Velocity Rate) 0~200%**

"Vel.Rate" determines the ratio between the lower and higher velocity values. A setting of 100% maintains the original relationship between the notes, while lower values produce a narrower dynamic range (minimum 1%), and higher values produce a broader dynamic range (maximum 200%).

### **• GateRate (Gate Time Rate) 0~200%**

"GateRate" determines the ratio between the shorter and longer gate time values. A setting of 100% maintains the original relationship between the notes, while lower values produce a narrower gate time range (minimum 1%), and higher values produce a broader gate time range (maximum 200%). You can use Gate Time to give the entire pattern a more staccato or legato feel, as desired.

#### **NOTE**

The VCE\_EDIT.A1S file introduces the Playback Effect function. (For more information, see page 7)

# ❑ **Playback Effect Template Type List**

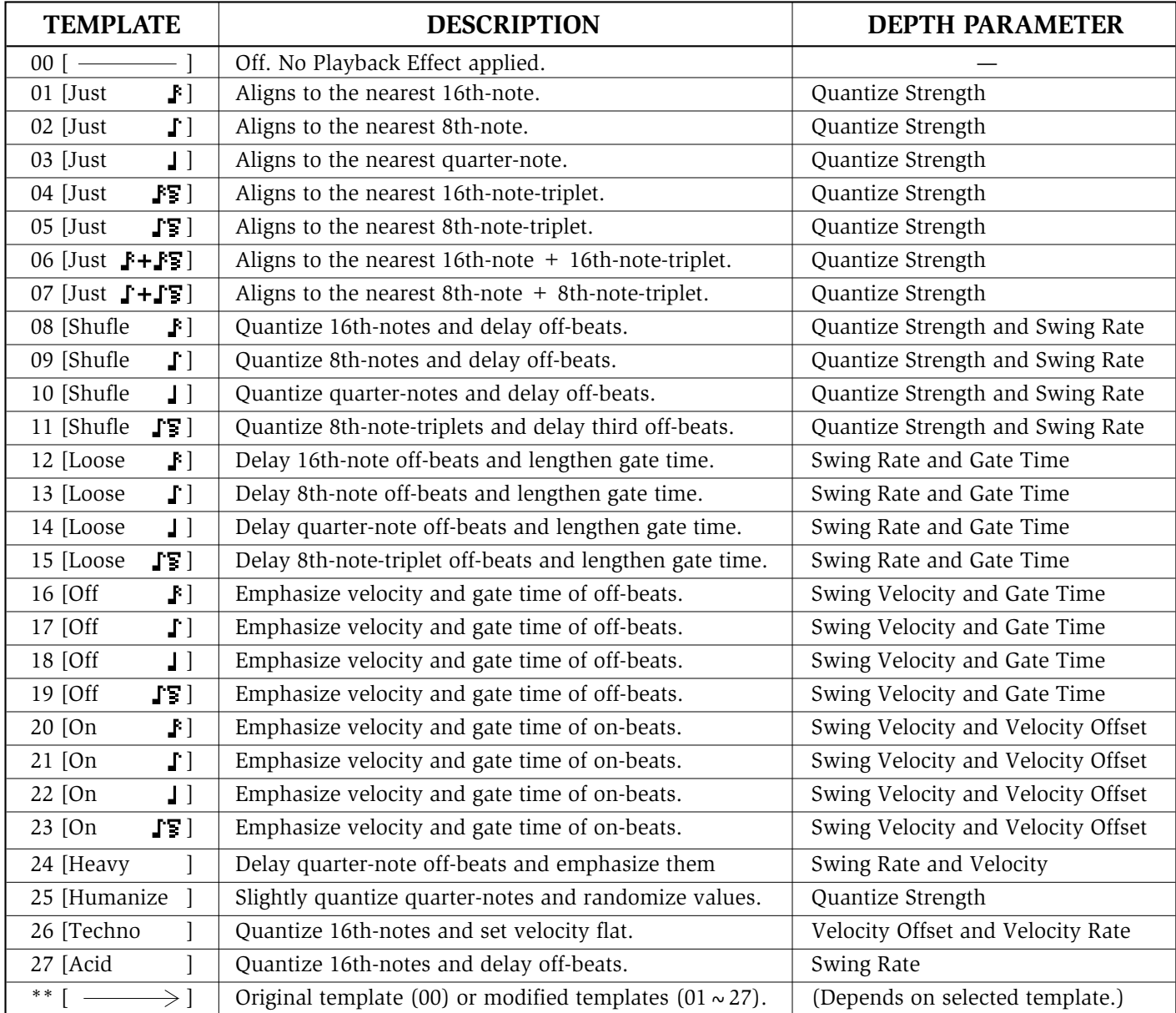

# ❑ **Normalize Playback Effect (Song Job 1)**

Although the Playback Effects apply to the song playback only, and do not affect the original song data, Version 2's Normalize Playback Effect feature lets you apply the designated Playback Effects permanently to the current song. The Normalize Playback Effect feature is located in Song Job 1 (see the *Owner's Manual*, page 95).

*To use Normalize Playback Effect:*

- **1. Press [JOB], then [F2] (Job1) to enter Song Job 1 Mode.**
- **2. Position the cursor over "Normalize Effect" and press [ENTER].**

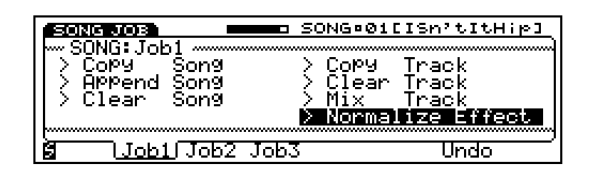

- **3. Press the [TRACK] buttons for those tracks which you want to apply the Playback Effects to. (Selected Track buttons will light in red.)**
- **4. Press [ENTER] to activate Normalize Playback Effect.**

# ❑ **Quantize Parameters (Type, Sens, Strength)**

Version 2 includes additional Quantize parameters in Song Job 3, including Type, Sensitivity, and Strength, which greatly expand your ability to put just the right feel into your music.

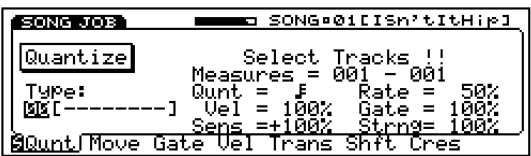

There are 19 Quantize types, with "00" representing off, and  $01 \sim 19$  representing the same types as in Playback Effect Mode (For descriptions of each, refer to the Playback Effect Template Type List on page 17,  $00 \sim 19$ ).

The Sensitivity ("Sens") parameter determines the range over which notes will be quantized. This parameter can be set from –100 through 0% (no quantization) to  $+100$ . A setting of either  $-100\%$  or +100% will cause all notes to be quantized.

The Strength ("Strng") parameter determines how strongly the notes are attracted to the specified quantize value. At a setting of 0% no quantization will occur, while a setting of 100% will cause all notes to be aligned precisely to the nearest specified beat value.

Note that with Version 2 you can select a quantize value ("Qunt") by pressing the button in the numeric keypad with the corresponding note value printed above it. Pressing button 7 more than once toggles between 8th-note-triplet and 8th-note + 8th-notetriplet, and pressing button 8 more than once toggles between 16th-note-triplet and 16th-note + 16th-notetriplet.

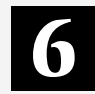

# **QUICK SPLIT/LAYER AND DYNAMIC SPLIT**

Version 2 features Quick Split and Quick Layer functions which make it easy to split the keyboard or layer two voices. When the W5/W7 is in Voice Mode or in Song Play Mode with the Keyboard Setup screen visible (see the *Owner's Manual*, page 83), you can easily activate Quick Split or Quick Layer.

# ❑ **QUICK SPLIT/LAYER**

*To activate Quick Split:*

### **Hold a [TRACK] button and press another [TRACK] button.**

The first Track button you hold will become the upper (right side) voice, and the second Track button will become the lower (left side) voice, as indicated in the screen.

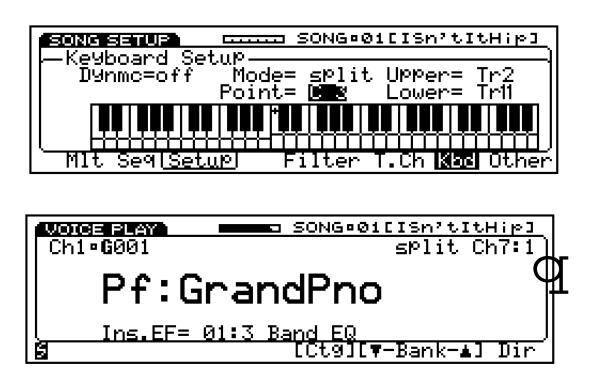

Note that if Dynamic Split (see below) is designated in Split Mode, accessing Quick Split will engage in Dynamic Split status. Pressing a single Track button will reinstate the Keyboard Normal Mode.

### *To activate Quick Layer:*

- **1. First, in Keyboard Normal Mode, select a [TRACK] button with one of the voices you want to layer.**
- **2. Hold [SHIFT] and press the [TRACK] button for the second voice you want in the layer.**

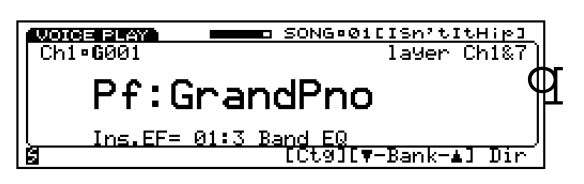

The two layered Track numbers are indicated in the screen. To change the layered (second) voice, simply hold Shift and press another Track button.

Pressing a single Track button will reinstate the Keyboard Normal Mode.

# ❑ **DYNAMIC SPLIT**

**ENGLISH**

Version 2's Dynamic Split feature frees you from the limitations of a fixed split point. When Dynamic Split is active, the split point is determined by the first note you play when no keys are being pressed.

Dynamic Split parameters are accessible in the Song Play Mode Keyboard Setup screen (see the *Owner's Manual*, page 82).

### *To enter Dynamic Split Mode:*

- **1. In Song Play Setup Mode, press [F7] to display the Keyboard Setup screen.**
- **2. Position the cursor over the Mode parameter and set it to split status using [INC], [DEC] or [JOG].**
- **3. Position the cursor over the "Dynmc" parameter and select one of the Dynamic Split options.**

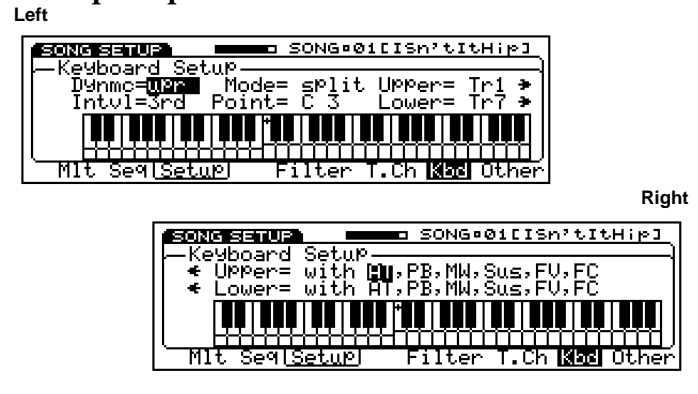

Depending on which Dynamic Split option you select, you can set either the upper or lower voice to play first, as well as specify an interval zone on each side of the split point to provide unprecedented playing flexibility.

### **• off**

When set to "off", the Dynamic Split is not active, and the split point is fixed as determined by the Point setting.

### **• upr (Upper)**

When set to "upr", the first notes you play will be the upper voice, and the highest note will designate the new split point according to the specified Interval setting (see below).

# **Keys Played Interval 7th New split point setting Highest key played**

### **• lwrL (Lower Low)**

When set to "lwrL", when the upper range of the keyboard is played, the key below the specified interval from the highest note played will become the split point (similar to "upr"); when the lower range of the keyboard is played, the key above the specified interval from the lowest note played will become the split point.

# mmmm

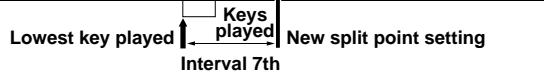

### **• lwrH (Lower High)**

When set to "lwrH", when the upper range of the keyboard is played, the key below the specified interval from the highest note played will become the split point (similar to "upr"); when the lower range of the keyboard is played, the key above the specified interval from the highest note played will become the split point.

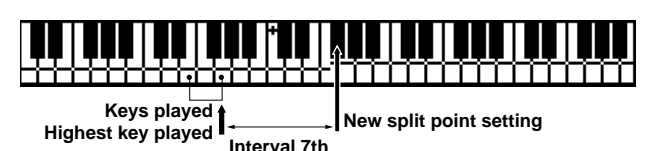

### **NOTE**

When "lwrL" or "lwrH" is selected, if the split point as determined by playing the lower range of the keyboard is lower than the Keyboard Setup split point setting, the Keyboard Setup split point setting will take precedence.

### **• 1stL (1st Lower)**

When set to "1stL", the key just above the first note played will be the lower voice.

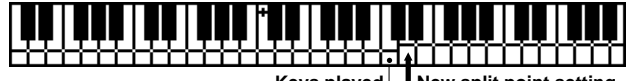

**Keys played New split point setting**

### **• 1stU (1st Upper)**

When set to "1stU", the key just below the first note played will be the upper voice.

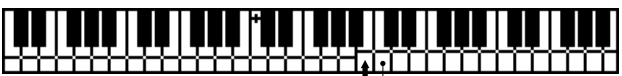

**New split point setting | Keys played** 

### **Intvl (Interval)**

The "Intvl" setting determines the interval; you can select a 3rd, 5th, 7th or 9th interval setting.

### **Upper/Lower AT, PB, MW, Sus, FV, FC**

Just as in 4-zone Mode (see the *Owner's Manual*, page 83), Dynamic Split lets you turn the controllers on and off for the upper and lower voices. Controllers which you can turn on or off include aftertouch, pitch bend, modulation wheel, sustain, foot volume and foot controller.

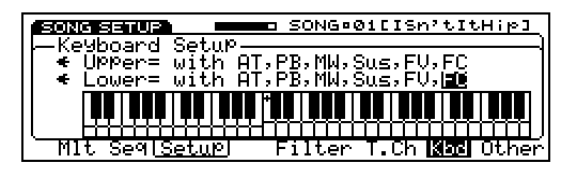

**ENGLISH**

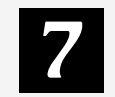

# **OTHER FEATURES IN Version 2**

Version 2 incorporates a variety of other features which streamline the W5/W7's operation as well as greatly expand your playing options.

# ❑ **Song Play Mode**

# **Measure Display**

Version 2 always displays the current measure number of the selected song at the top of the mixer screen, to the left of the available memory gauge, in Song Play Mode (excluding Song Setup). Thus, you can always see the current measure location during mixdown, rather than having to first display the Song Sequence Play screen.

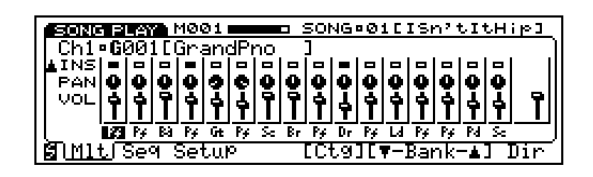

# **Quick Song Select**

Version 2 lets you select any of the 16 songs directly from Song Multi Play Mode (mixer screen) or Song Sequence Play Mode (see the *Owner's Manual*, page 80), using the 16 Track buttons. In this case, the number of each Track button corresponds with the song of the same number. Just hold [SONG] and press the [TRACK] button with the same number as the song you want to select.

# **Quick Measure Locate**

Version 2 lets you jump to either of the two measure locate points in a song directly from the Song Multi Play Mode screen. When the mixer is displayed, simply hold [SHIFT] and press [F5] (Location 1) or [F6] (Location 2). (For details about how to assign the two measure locate points, see the *Owner's Manual*, page 81.)

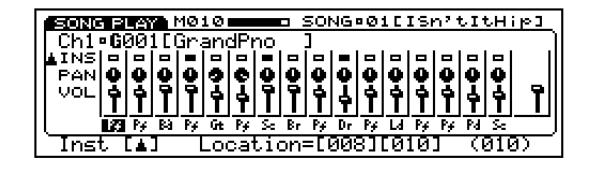

# **Mixer Screen Jump**

Version 2 provides easier navigation within the mixer with the Mixer Screen Jump feature. This lets you, for example, quickly jump back and forth between the Effect Send 1 knob and the Volume fader for the selected track.

In Song Multi Play Mode, hold [SHIFT] and press [F2]. To assign a different feature for each arrow, use the cursorup/down buttons.

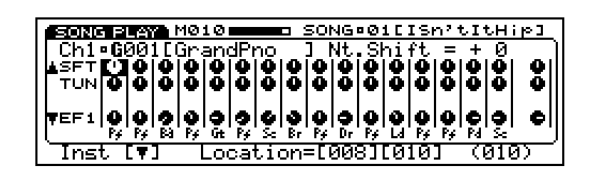

# **External Sync Tempo Display**

Version 2 displays the tempo value of a connected external sequencer when the W5/W7 is set to MIDI (external) clock status. The tempo value of the external sequencer's clock will appear in parentheses in the tempo field of Song Sequence Play Mode. (For details about setting the clock status, see the *Owner's Manual*, page 84.)

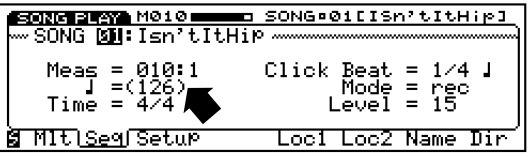

# **Song Playback From Specified Measure**

Version 2 lets you start song playback from any measure and still have the system exclusive, program change, control change and other data applied. Holding [SHIFT] and pressing [RUN] will cause the song to start from the currently specified measure after reading the data in the previous measures—so that the correct voices, etc., will be applied to the playback.

# **Song Setup During Playback**

Version 2 lets you select the Song Setup Keyboard and Other (Next Song, Transpose) features during song playback.

# ❑ **System Effect**

# **Tempo Delay**

In Version 2 the tempo of the song can be used to automatically determine the delay time in System Effect 3.

The Tempo Delay feature lets you quickly and easily match the delay time in System Effect 3 to the tempo of the song. The various note values are accessible from the delay parameters below a value of 0.1ms by pressing [DEC].

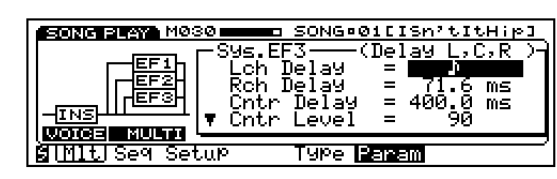

Note that a slower tempo which exceeds the delay range will halve the actual delay time. Also note that using the external clock or changing the tempo may produce noise.

# ❑ **Song Setup Mode**

# **Transpose**

Version 2 provides an octave Transpose feature in Keyboard Normal Mode (Keyboard Setup screen; see the *Owner's Manual*, page 82) that lets you shift the octave up or down between  $-3$  and  $+3$  octaves.

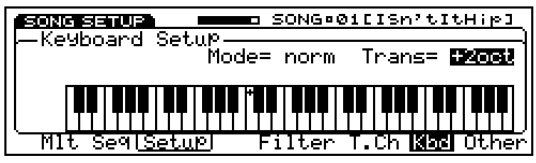

There is also a shortcut to accessing the octave Transpose feature from Voice Mode, by pressing [F1] (octave down) or [F2] (octave up).

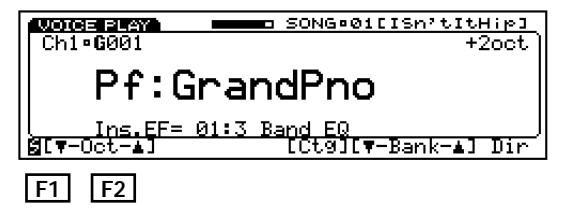

# ❑ **Song Record Mode**

# **Variable Count-in**

Version 2 lets you determine the number of measures for count-in before realtime (Overdub or Replace) recording begins. (For details about Song Record Mode, see the *Owner's Manual*, page 86). There are four options, as follows:

### **key**

When "key" is selected, recording will begin as soon as you press a key on the keyboard.

### **0**

When "0" is selected, recording will begin as soon as you press the Run button.

### **1**

When "1" is selected, recording will begin after a onemeasure count-in after pressing the Run button.

### **2**

When "2" is selected, recording will begin after a twomeasure count-in after pressing the Run button.

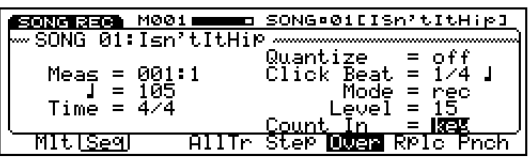

# **Click Beat and Quantize**

Version 2 displays note values graphically to the right of the Quantize and Click Beat parameters. Also, you can select Quantize and Click Beat parameters via the numeric keypad, in accordance with the note values as printed above the various keypad buttons.

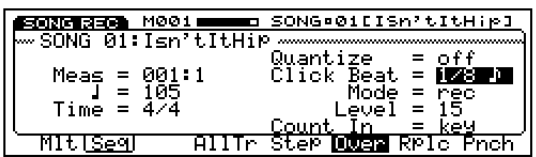

# **Jump To Next Note Event**

In Step Record Mode (see the *Owner's Manual*, page 89), when the Data/Cursor button is set to "Cursor" (red light), you can jump directly to each subsequent note using the [JOG] dial or [CURSOR-LEFT/RIGHT] buttons, rather than having to scroll through each segment of 12 clocks.

# **Transpose**

Just as in Keyboard Normal Mode (Song Setup screen) and Voice Mode, you can transpose the pitch between –3 and +3 octaves from within Step Record Mode (see the *Owner's Manual*, page 90)—by holding [SHIFT] and pressing [F1] (octave down) or [F2] (octave up).

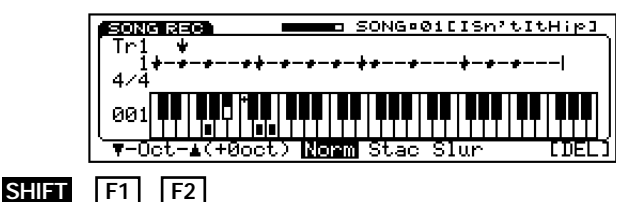

# ❑ **Song Edit Mode**

# **System Exclusive Input**

When you select a type other than "Excl", such as VceC (Voice Common), VceE (Voice Element), DrmC (Drum Voice Common), Song, Mlt (Multi), Sys (System), and SwR (Switch Remote), the various types of parameters for the parameter changes can be edited.

# **Parameters**

**D (Device Number)** input numerically<br> **C** (Inst Channel) input numerically **C (Inst Channel)** input numerically<br> **Param (Parameter Type)** depends on the ty **Val (Value) input numerically**

depends on the type selected **E (Element Number) input only when the type is "VceE"**

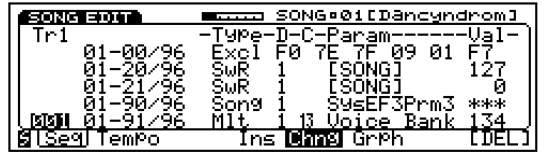

For more information about MIDI system exclusive data, refer to "MIDI Data Format" in the separate *W5/W7 Technical Information* booklet.

# **Song Edit Graphic Measure Select**

Now you can locate a specific measure in Song Edit Sequence Track Graph Mode (see the *Owner's Manual*, page 91) using the numeric keypad. Also, when the Data/Cursor button is set to "Cursor" (red light), you can jump directly to each subsequent note using the [JOG] dial or [CURSOR-LEFT/RIGHT] buttons, rather than having to scroll through each segment of 12 clocks.

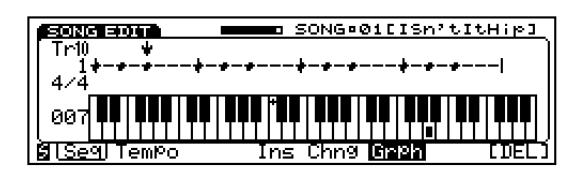

# ❑ **Song Play/Voice Mode**

Version 2 provides several convenient new features in Voice Mode (see the *Owner's Manual*, page 106).

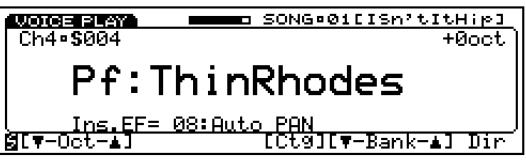

Recall that when you switch into Voice Mode, the settings for the selected voice are reset to the factory settings, and the designated Insertion Effect will also be applied.

Version 2 also gives you the option of selecting voices from the Voice Mode screen without the factory settings being automatically applied—by holding [SONG] and pressing [VOICE], or by holding [SHIFT] and pressing [VOICE]. The red lamp above both the Song and Voice buttons will light.

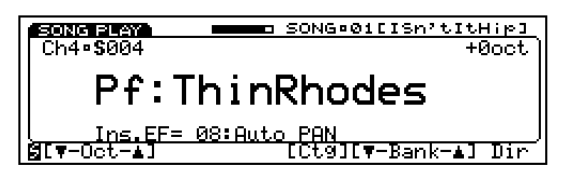

In this "Song Play/Voice Mode" the W5/W7 is still technically in Song Play Mode, but you get the benefits of Voice Mode features such as a visual display of which Insertion Effect is specified for the selected voice, plus new features like Quick Octave Shift and Quick Voice Bank Select.

Note that when you switch to Voice Mode, if all three Insertion Effects are in use by other channels, one will be "stolen" and applied to the voice in the currently selected channel. In Song Play/Voice Mode, an Insertion Effect will not be automatically applied to the currently selected channel.

When the W5/W7 is in Song Play/Voice Mode, to switch back into Voice Mode, simply press [VOICE]. To switch back into Song Multi Play Mode, simply press [SONG]. When you switch back to Song Play Mode, the settings for the voice will not be changed.

Another new aspect of Version 2 is that when you switch from Voice Mode to Song Play Mode, you can hold [SHIFT] and press [SONG] and the multi settings will be restored as they were before entering Voice Mode.

# ❑ **Voice Edit Mode**

# **Element Assign**

Version 2 provides a shortcut for selecting voice elements from the Voice Element Assign function (see the *Owner's Manual*, page 112). Now you can position the cursor over the two-letter element category code (if P1 or P2 is selected) and directly select a different element category. As you do, the first element of each category will be recalled.

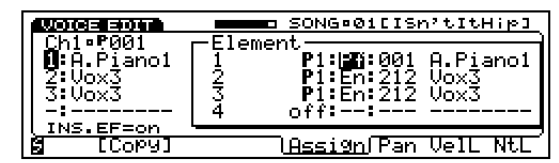

# **Voice Common Copy**

Version 2 features a convenient Voice Common Copy function in Voice Edit Mode (see the *Owner's Manual*, page 110). Voice Common Copy lets you copy controller parameters only, or effect parameters only, or both controller and effect parameters from a designated voice to the current voice.

To access Voice Common Copy, press [F1] (Com) to select the Common parameters, followed by [F6] (Vol) to select the Volume function. Then press [F2] (Copy).

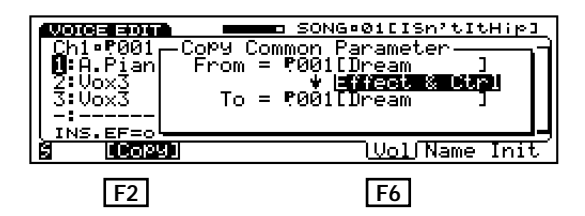

# **Voice Element Copy**

Version 2 features a convenient Voice Element Copy function (see the *Owner's Manual*, page 112) that lets you copy element and pitch from a designated voice to a specified element  $(1 \sim 4)$  of the current voice.

To access Voice Element Copy, press [F2] (Elem) to select the Element parameters, followed by [F5] (Assign) to select the Assign function. Then press [F2] (Copy).

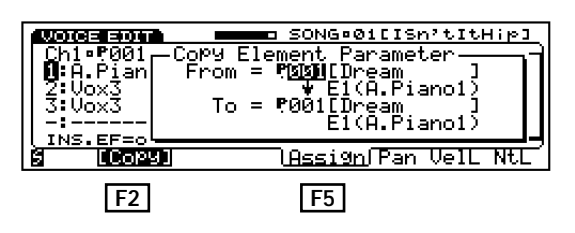

The destination element ("To") can also be selected by pressing [TRACK  $1 \sim 4$ ].

# ❑ **Store Mode**

# **Song/Internal Voice Bank Copy**

Version 2 provides much greater flexibility for storing and managing user voices. Specifically, you can now transfer the contents of any Song voice bank into the Internal voice bank as long as the Song voices don't use the Song Element.

This gives you the option of storing a set of Song voices as a normal voice bank on floppy disk, rather than as "Song + Voice" data only, which cannot be loaded into the Internal voice bank.

The GM, Preset, or Internal voice bank can be stored to the existing Song voice bank if the voices don't use the Internal Elements.

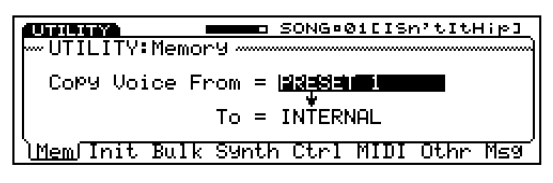

Voice banks can be exchanged by using the Memory function of Utility Mode (see page 25).

# **Store Mode Voice Directory**

When storing a multi or voice in Store Mode (see the *Owner's Manual*, page 129-130), you can now call up the Song Directory or Voice Directory, respectively, by pressing [F8] (Dir).

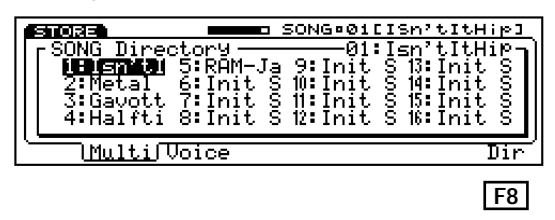

When storing a voice, note that the currently selected track (channel number) will be indicated to the right of the currently selected voice to be stored.

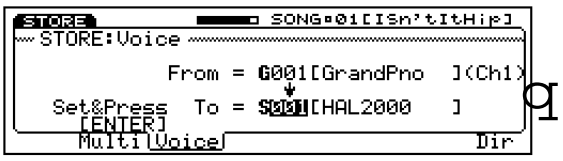

Version 2 lets you designate auto or manual multi store in Utility Mode, Other Setup (see page 25).

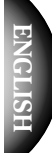

# ❑ **Utility Mode**

# **Memory Copy**

The Memory function (see the *Owner's Manual*, page 143) has been expanded to give you the option of exchanging various voice banks. For example, in addition to being able to copy the Internal, Preset (1, 2, 3), GM or Song Voice  $(1 \sim 16)$  bank to the Internal or Song Voice  $(1 \sim 16)$  banks, you can copy a song voice bank to the Internal bank.

Depending on which voice bank you copy from, specific drum voice banks will also be copied, as follows:

- GM GM1 (StdKit) and GM2 (RoomKit)
- Preset 1 Preset 1 (QY10 Kit) and Preset 2 (SY85 Kit) Preset 2 GM1 (StdKit) and GM2 (RoomKit)
- GM1 (StdKit) and GM2 (RoomKit)
- Preset 3 Preset 3 (HipHopKit) and Preset 4 (Lofi Kit)

# **CS Assign and FC Assign**

There is a new aspect to the CS Assign function in the Controller screen (see the *Owner's Manual*, page 147), as well as a new function, FC Assign.

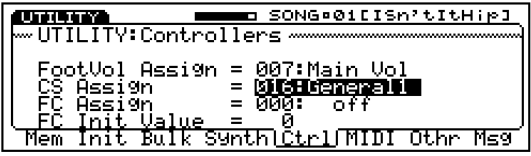

### **• CS Assign**

You can assign one of many functions to be controlled by the continuous slider on the W5/W7's panel. "000" becomes the default setting which allows the CS to be used as a data entry slider, and "032" turns the CS off.

### **• FC Assign**

You can assign one of many functions to be controlled by a connected foot controller. Selectable parameters include 000 (off), 001  $\sim$  031, 032 (off), and 033  $\sim$  119. When you want to use the foot controller in its normal capacity, select parameter "004: FootCtrl".

Note that when loading an All Data type file which was saved in Version 1, FC Assign will automatically default to "000: off".

# **Multi Store Auto/Manual**

In Version 1, whenever you made changes to a multi they were stored in the multi automatically. Version 2 features a Multi Store function accessible from the Other Setup screen (see the *Owner's Manual*, page 149) which lets you choose whether or not you want the changes you make in a multi to be stored automatically or manually using Store Mode.

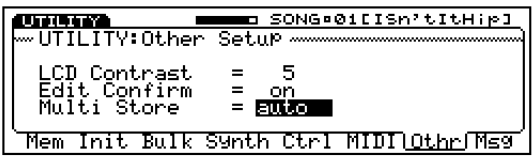

The "auto" setting is the default setting which means that all changes you make in multi parameters will be stored automatically, and will be retained even if you switch from song to song.

The "manual" setting will keep the changes you make in a memory buffer, and will be lost when you switch to another song, unless you perform the Multi Store function in Store Mode. Manual lets you make changes in a multi without fear of losing the original settings in the song.

# **Free Internal Element**

Version 2's Free Element Initialize function in the Initialize screen (see the *Owner's Manual*, page 144) lets you initialize unused Internal elements which unintentionally have been stored by using a commercially available disk, to provide more memory space for those voices you need.

To access Free Element Initialize, press [F2] (Init) and select "Free Element" using [INC] or [JOG].

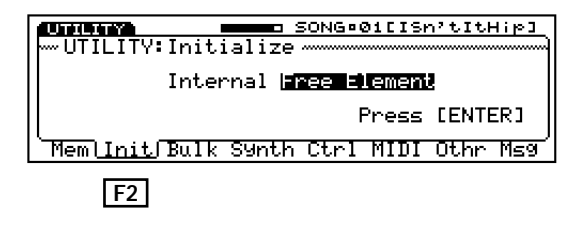

# ❑ **Disk Mode**

# **Auto Load and Auto Play**

Version 2 features new Auto Load and Auto Play options in Disk Mode (see the *Owner's Manual*, page 131).

Auto Load lets you insert a floppy disk when the power is off so that a file on the disk will load automatically into songs when you turn the power on—so that the file is ready to play. Auto Play lets you have the file load into Song 01 and start playing automatically after the W5/W7 system starts up.

Auto Load works by saving a song file to floppy disk as a "1 Song + Voice" (.A1S) type file using the name AUTOLOAD. ("AUTOLOAD.A1S")

Auto Play works by saving a song file to floppy disk as a "1 Song + Voice" (.A1S) type file using the name AUTOPLAY. ("AUTOPLAY.A1S")

Note that you can only store one Auto Load or Auto Play file on a single floppy disk. Also note that when you load the .A1S type song file, its voice data will be loaded into the Song voice bank, thus overwriting any existing Song voices.

### **NOTE**

The AUTOPLAY.A1S file is included in the accompanying floppy disk. (For more information, see page 7)

### **CAUTION**

Turning the power off or ejecting the floppy disk while loading may cause irretrievable data loss or floppy disk drive malfunction.

# **Changes to the** *Technical Information* **Booklet**

Please use the new information below in conjunction with the *W5/W7 Technical Information* booklet.

# ● **Voice List**

Two new Preset voice banks, P2 and P3, are included in Version 2. Please note the following:

- The voices in Preset voice bank P1 are the same as those in the "Preset Voice List" on pages  $6 \sim 11$  of the *Technical Information* booklet.
- The voices in Preset voice bank P2 are the same as those in the "Internal Voice List" on pages  $12 \sim 17$ of the *Technical Information* booklet.
- The voices in Preset voice bank P3 are listed under "Preset Voice Bank 3" on pages  $28 \sim 31$ , herein.

# ● **Drum Voice Key Assignments**

Two new Preset drum voices (PD03 and PD04) are included in the Preset Drum voice bank, which include some differences in key assignments. Please note the following:

• A listing of the key assignments for PD03 and PD04 are provided in the "DRUM VOICE LIST" chart on page 32, herein.

# ● **Element List**

Eleven new preset elements (246  $\sim$  256) are added to the P2 element bank, as listed on pages  $19 \sim 24$  of the *Technical Information* booklet. Please add the following to the list which ends on page 24:

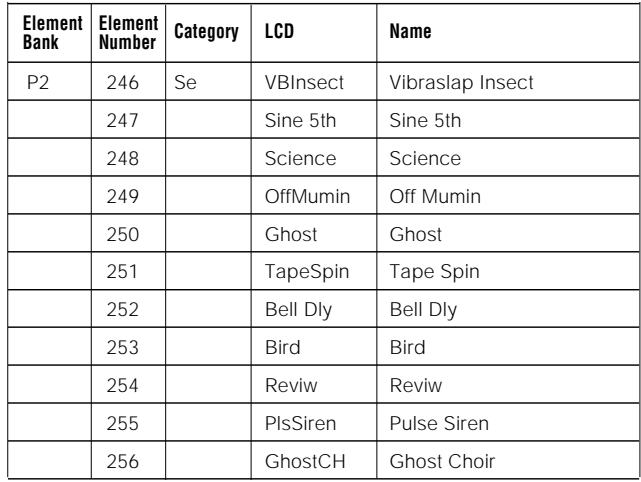

### $\overline{\phantom{a}}$  is the set of  $\overline{\phantom{a}}$  . The set of  $\overline{\phantom{a}}$ **Liste des Sonorités Normales NORMAL VOICE LIST**

**Normal-Voice-Liste**

MIDI CONTROL

# Preset Voice Bank 3 (001~064)

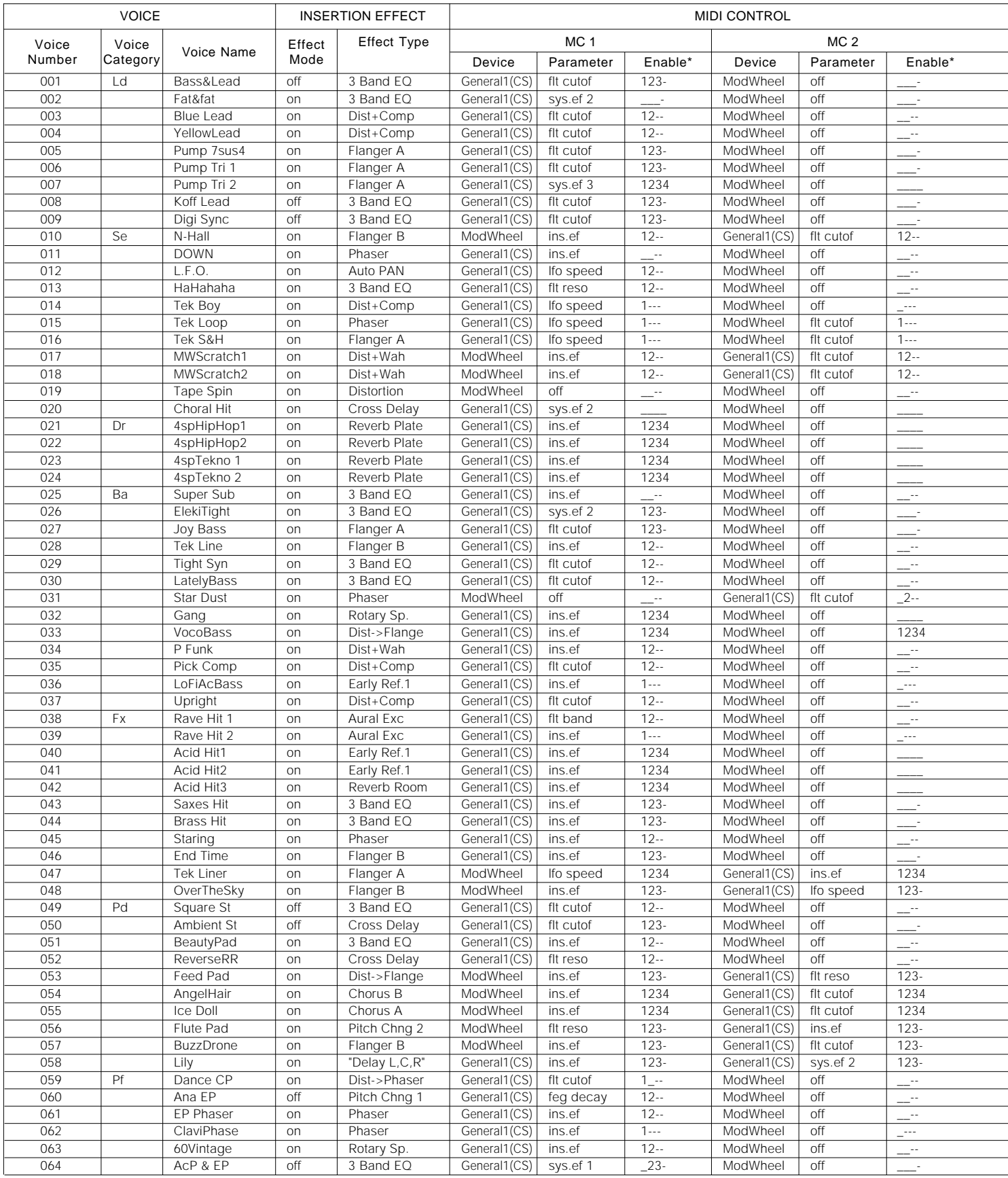

 $28$  an element is turned on, with the number indicating that the element can be controlled by MIDI, and the horizontal line indicating that it cannot. A horizontal dash ("-") indicates that the element is turned<br>off. For *\*The "Enable" column indicates Element on/off and MIDI control status, where 1,2,3 and 4 represent Elements 1,2,3 and 4, respectively. A horizontal line at the baseline ("\_") or a number indicates that*

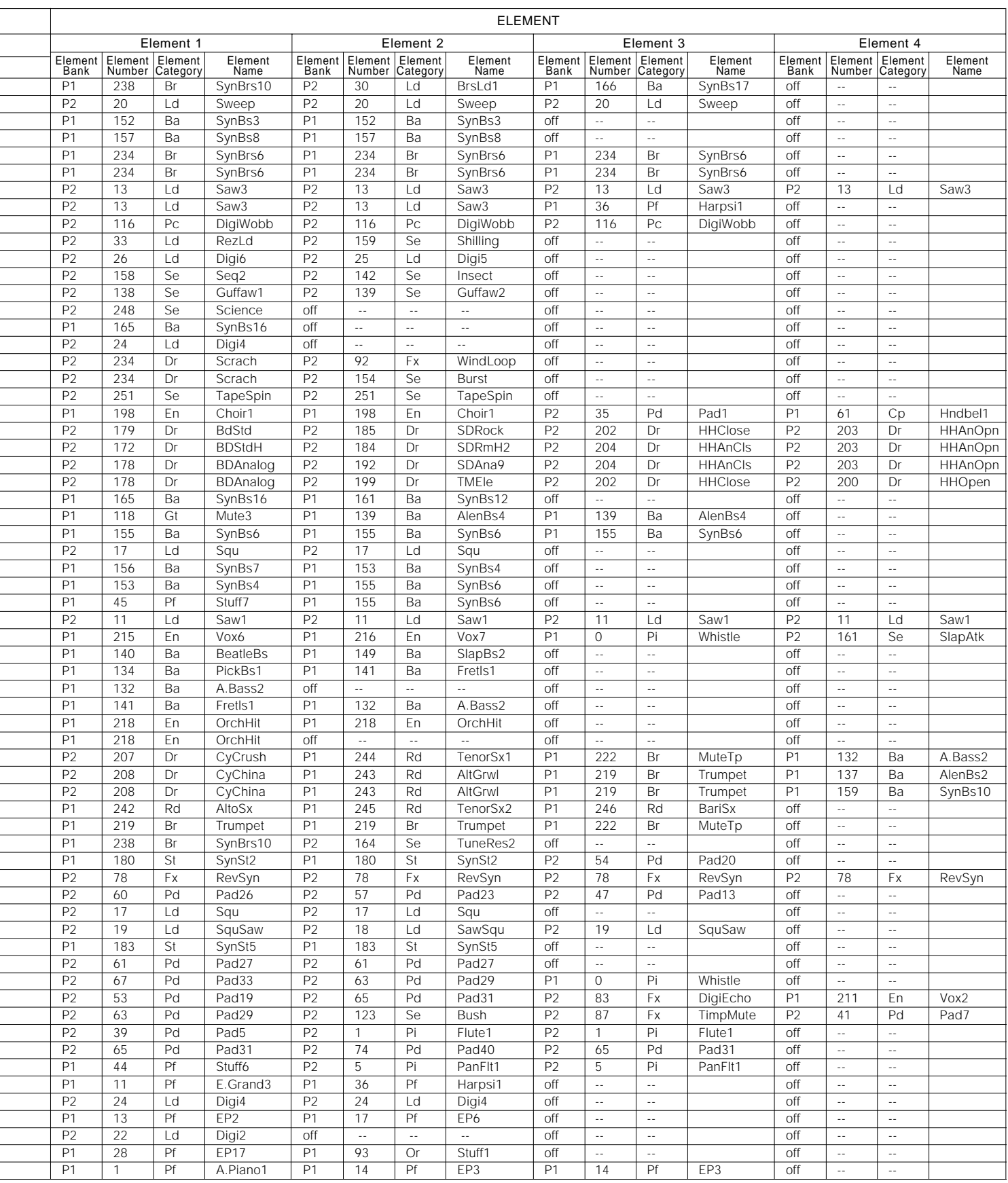

# Preset Voice Bank 3 (065~128)

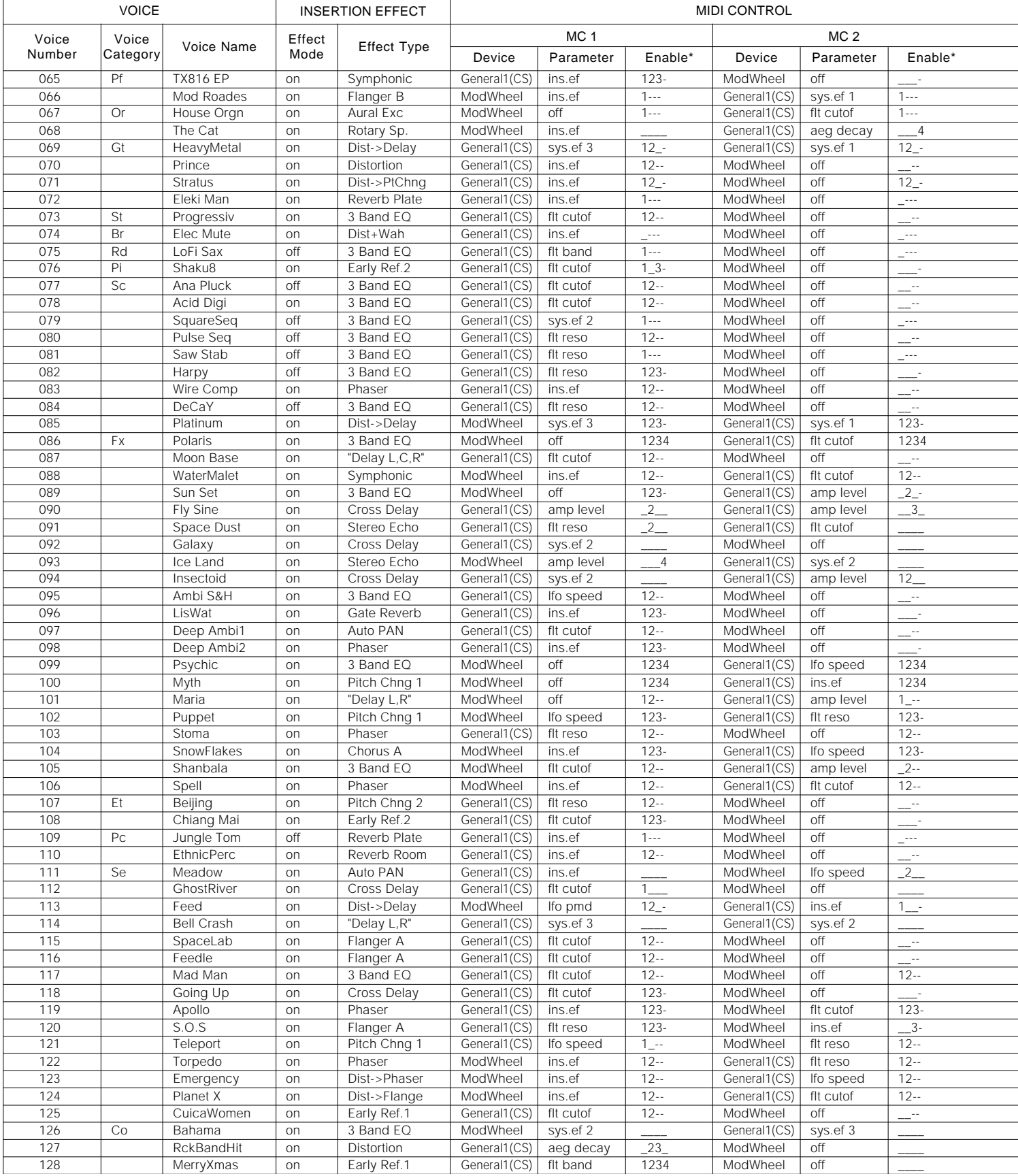

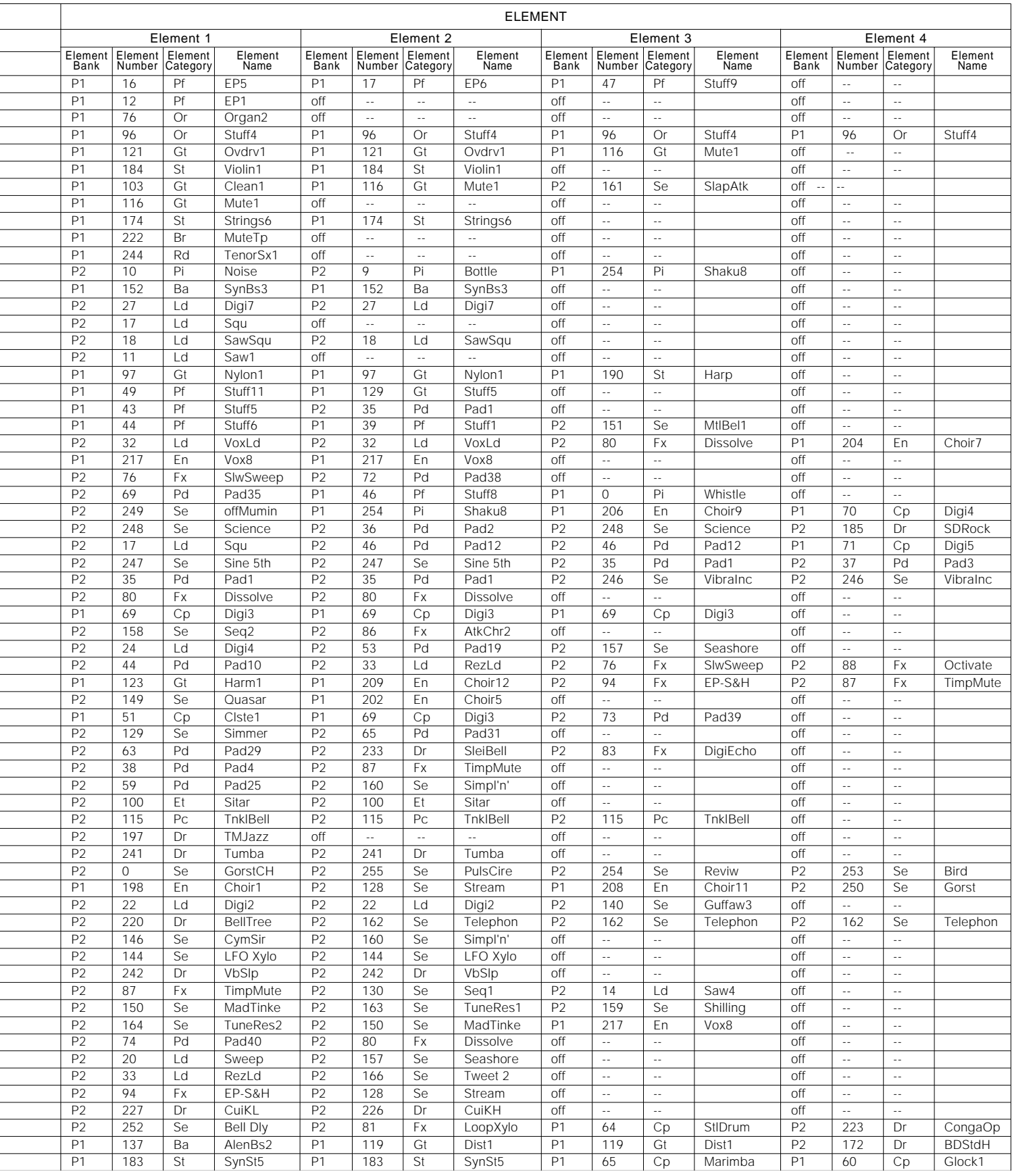

 $\overline{a}$ 

# **DRUM VOICE LIST**

**Liste des Sonorités Rythmiques**

![](_page_33_Picture_523.jpeg)

: Same as Standard Kit : No Sound

# ● **MIDI DATA FORMAT**

Please note that there are a few changes in the "MIDI DATA FORMAT" specifications (see the *W5/W7 Technical Information* booklet, page 39). Items shaded in gray, below, are the new additions to Version 2.

#### *Technical Information* – page 39

#### 1.2 Channel Message

1.2.1 Transmission

#### 1.2.1.1 Note on/off

Transmission note range =  $C-2(0)...G8(127)$ <br>Velocity range =  $1...127$ Velocity range

#### 1.2.1.2 Control change

Control change is output via MIDI when the following controllers are used.

![](_page_34_Picture_688.jpeg)

#### *Technical Information –* page 40

#### 1.2.1.3 Program change

When a voice is selected, the bank select and program change is transmitted according to the following chart.

![](_page_34_Picture_689.jpeg)

#### *Technical Information* – page 40

#### 1.2.2.2 Control change

Parameters in the table below can be controlled by MIDI.

![](_page_34_Picture_690.jpeg)

#### \*1: See Program Change 1.2.1.3

#### 1.2.2.3 Program Change

When a program change message is received, the W5/W7 performs the operations below. Three types of reception modes can be set with the System Setup.

In Store Mode and Voice Edit Mode program changes will not be received.

1) Off: Program changes will not be received.

2) Ignore Bank Select: Individual program number (001 ~ 128) change messages will be received but bank select messages will be ignored.

3) On: Bank select and program change messages will be received according to the following chart.

![](_page_34_Picture_691.jpeg)

#### *Technical Information* – page 41

#### 2.2 Parameter Change

The W5/W7 will transmit and receive the eight types of parameter change messages listed below. When recording is activated and "All Track" and "Punch-in" are not designated, parameter change messages will be transmitted when the [SONG], [VOICE], [SELECT], [SOLO] and [TRACK 1]~[TRACK 16] buttons are pressed. However, 6) Switch Remote will only receive and it will act the same function as the panel switches.

- 1). Song/Multi Data 2). Normal Voice Data
- 
- 3). Drum Voice Data
- 4). Element Data 5). Setup Data
- 6). Switch Remote
- 
- 7). Master Tuning 8). Universal System Exclusive Message

Except for Device Number off, the parameter change reception cannot be turned off with each MIDI switch.

#### 6. Appended Table

(1) MIDI Parameter Change table (Song / Multi)

\$F0,\$43,\$1n,\$33,\$04,sub\_group,p\_msb,p\_lsb,v\_msb,v\_lsb,\$F7

- NOTES: n: Device Number
	- s: parameter sub group number 000ccccc

c: 1..16; Inst Channel (1..16), 0: common data

- p: parameter number
- v: parameter value

#### [SONG\_MULTI PARAMETERS] 1.COMMON c=0

![](_page_35_Picture_230.jpeg)

### *Technical Information* – page 52

(5) MIDI Parameter Change table (Setup)

\$F0,\$43,\$1n,\$33,\$07,sub\_group,p\_msb,p\_lsb,v\_msb,v\_lsb,\$F7

- NOTES: n: Device Number
	- s: parameter sub group number = 0
	- p: parameter number
	- v: parameter value

#### 1. SYSTEM s=0

![](_page_35_Picture_231.jpeg)

### *Technical Information* – pages 56-57

The Implementation Chart on pages  $35 \sim 36$  now replaces the chart on pages 56 ~ 57 of the *Technical*

![](_page_36_Picture_205.jpeg)

**35**

![](_page_37_Picture_195.jpeg)

Mode 3 : OMNI OFF, POLY Mode 4 : OMNI OFF, MONO  $x : No$